# 3D modelleerimine. Ülesanne

Maie-Liis Guitar

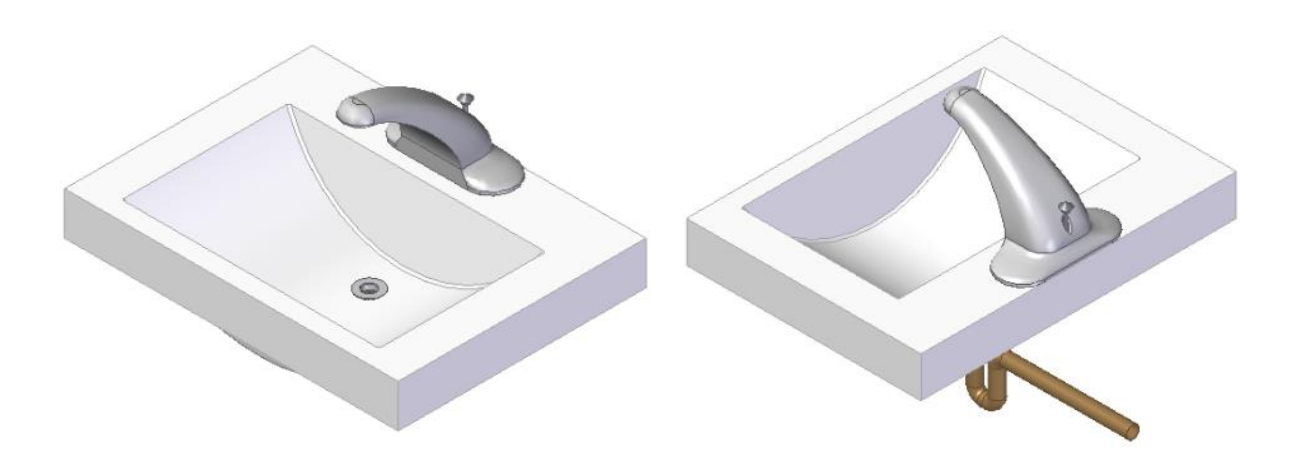

Tallinn 2016

## <span id="page-1-0"></span>Sisukord

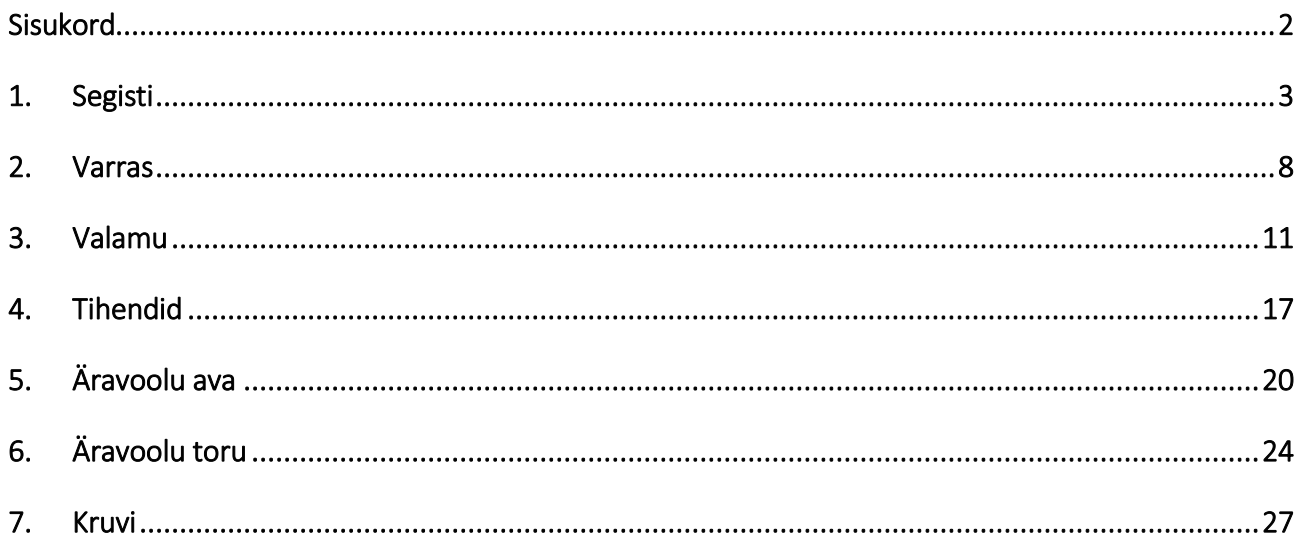

#### <span id="page-2-0"></span>1. Segisti

Selles peatükis valmistame segisti mudeli kasutades traditsioonilist modelleerimist. Valmides peaks mudel välja nägema nagu järgneval illustratsioonil [\[joonis 1-1\]](#page-2-1).

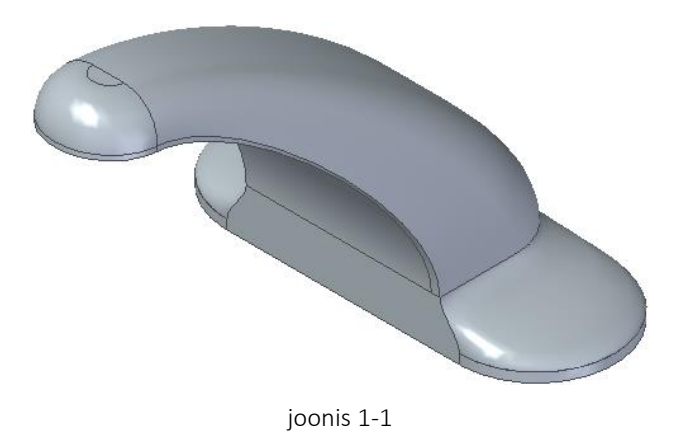

- <span id="page-2-1"></span>o Luua *ISO Metric Part* fail.
- o Teha paremklikk *Synchronous* ribale ning valida *Transition to Ordered* [\[joonis 1-2;](#page-2-2)[ajoonis](#page-2-1)  [1-1\]](#page-2-1). Samuti tasub märkida ära *Base Reference Planes* ees olev ruut, mis toob esile abistavad pinnad.
- o Alustada eskiisi (*Sketch*) loomist horisontaalsele tasapinnale *XY* [\[joonis 1-2;](#page-2-2)b].

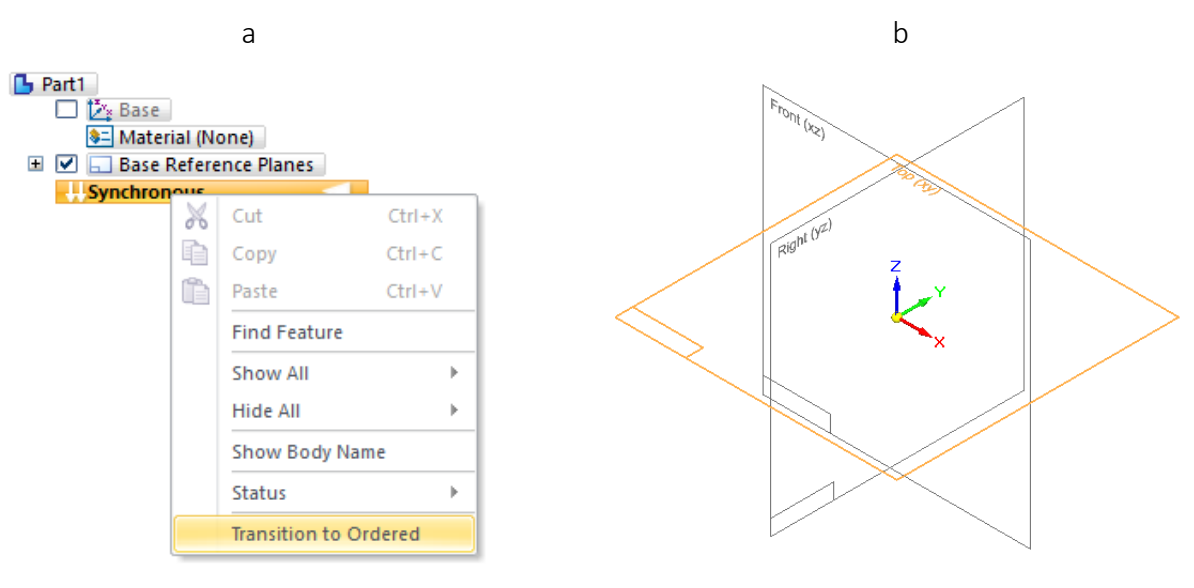

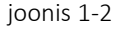

- <span id="page-2-2"></span>o Luua ristküliku kujuline eskiis laiusega 150 mm ja kõrgusega 100 mm, mille keskpunkt on telgede ristumispunktis. Seejärel luua ristküliku vertikaalsetele külgedele kaared raadiusega 50 mm (*Tangent Arc*) [\[joonis 1-3;](#page-3-0)a].
- o Alustada eskiisi loomist horisontaalsest tasapinnast *XY* kaugusele 25 mm ülespoole (*Parallel Plane*) [\[joonis 1-3;](#page-3-0)b].

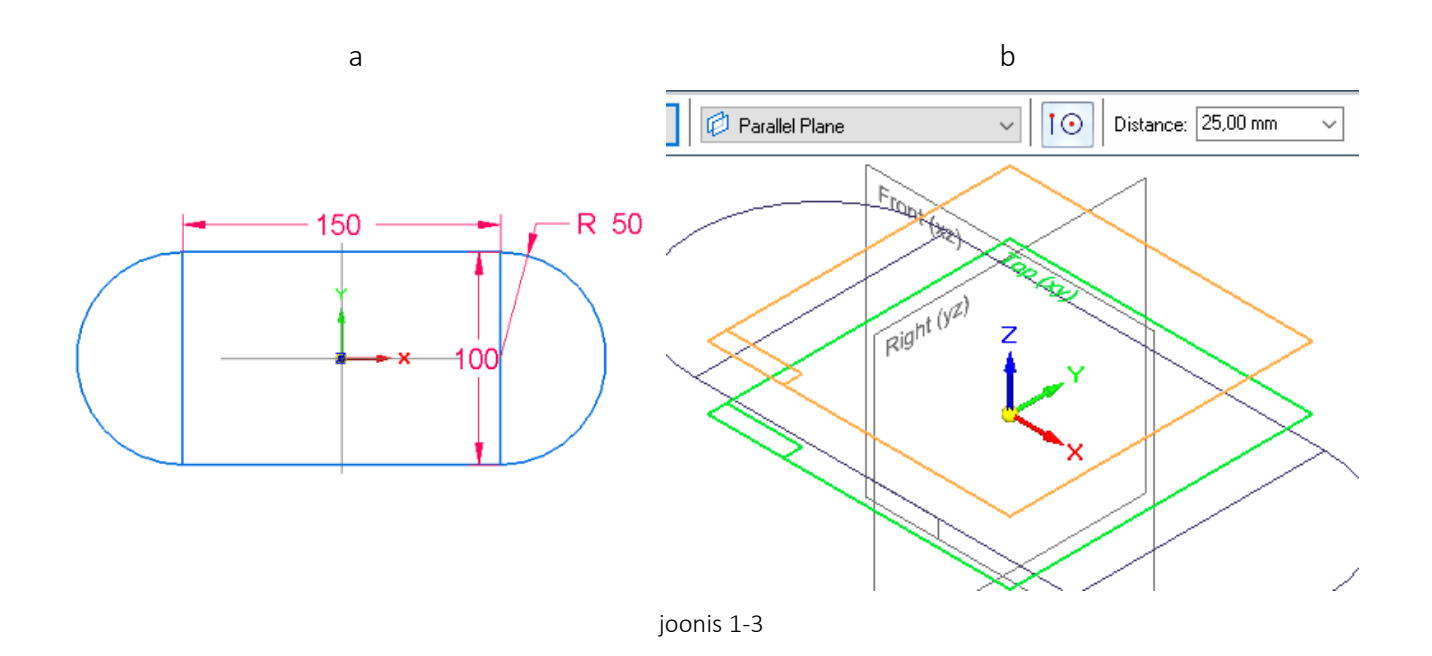

<span id="page-3-0"></span>o Joonistada ristkülik laiusega 125 mm ja kõrgusega 85 mm. Kinnitada (*Connect*) selle pikema külje keskpunkt vertikaalsele telgjoonele ning alumine äär kohakuti eelmise joonise alumise joonisega. Ümardada (*Fillet*) ülemised nurgad raadiusega 35 mm [\[joonis](#page-3-1)  [1-4\]](#page-3-1).

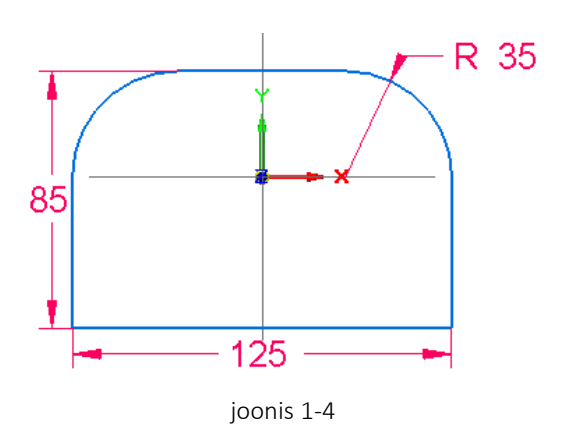

<span id="page-3-1"></span>o Luua uus tasapind vertikaalsest tasapinnast *XZ* kaugusele 215 mm [\[joonis 1-5;](#page-4-0)a]. Seejärel luua uus tasapind eelnevalt tehtud tasapinna suhtes nurgaga 4 kraadi (*Angled Plane*) viitepunktide poole, võttes abipinnaks horisontaalse tasapinna *XY* [\[joonis 1-5;](#page-4-0)b]. Soovitavalt peita esimene tasapind.

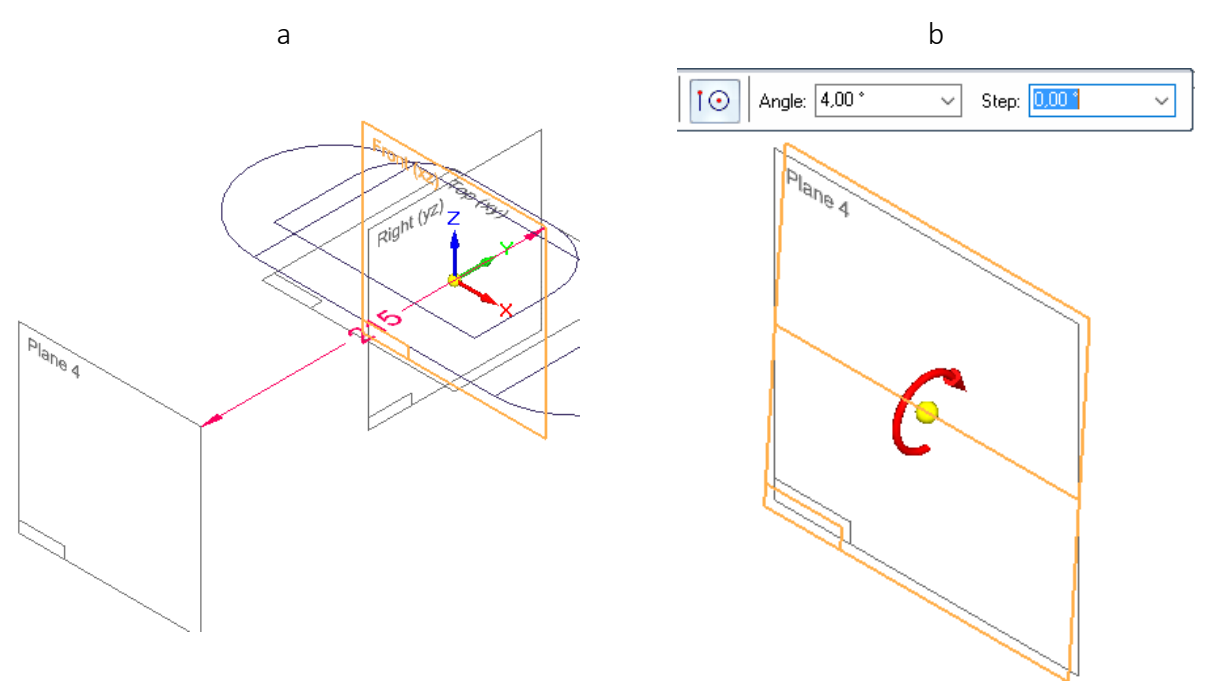

joonis 1-5

- <span id="page-4-0"></span>o Alustada eskiisi tegemist viimati tehtud tasapinnale. Luua ristkülik laiusega 33 mm ja kõrgusega 26 mm. Ümardada selle parem ülemine nurk raadiusega 23 mm. Paigutada kujundi vasem külg telgjoonega kohakuti ning alumine külg esimese eskiisi alumisest äärest 157 mm kaugusele [\[joonis 1-6;](#page-4-1)a].
- o Luua üleminekuga keha (*Loft*) esimese kahe joonise vahele. Jälgida, et punktiir, mis viitab alguspunktidele, oleks võimalikult lühike, et vähendada keerdude teket. Seejärel vajutada enne lõpetamist abireal *Extent Step* [\[joonis 1-6;](#page-4-1)b].

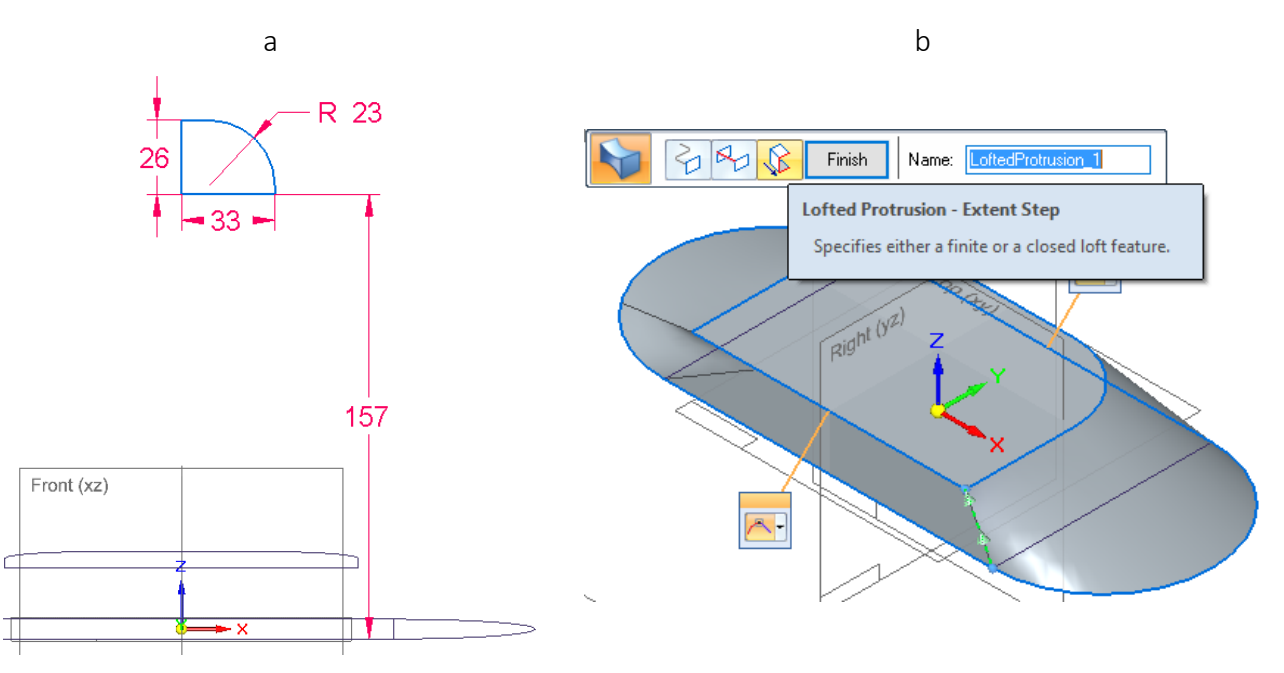

<span id="page-4-1"></span>joonis 1-6

o Vajutada abireal *Show/Hide Tangency Control Handles* [\[joonis 1-7;](#page-5-0)a] ning sättida *Start* ja *End* hüpikute valikuks *Normal to Section* [\[joonis 1-7;](#page-5-0)b]. See teeb üleminekud tahkude vahel sujuvamaks.

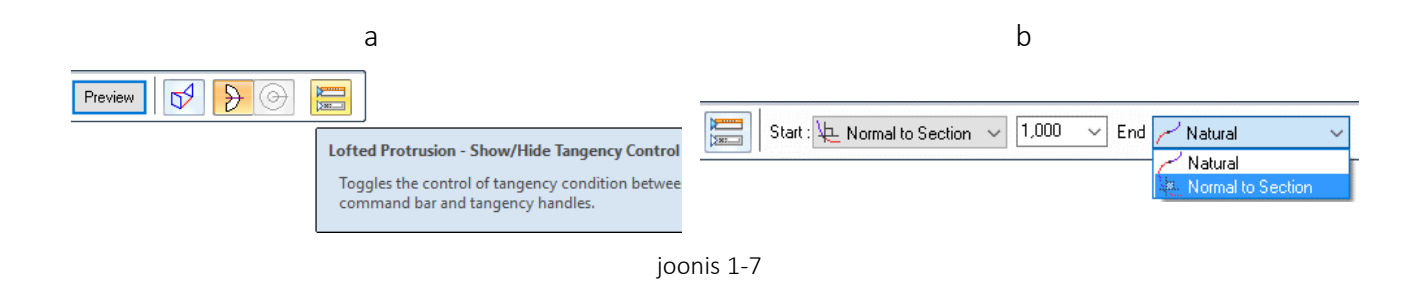

<span id="page-5-0"></span>o Kui kujundisse jäi mõni keerd, siis valida abirealt *Vertex Mapping* [\[joonis 1-8;](#page-5-1)a]. Esile kerkinud hüpikaknal valida *Add* ning viidata punktidele, mille vahele on soov luua ühendus [\[joonis 1-8;](#page-5-1)b]. Antud käsk aitab määrata eseme kuju kasutaja soovi järgi.

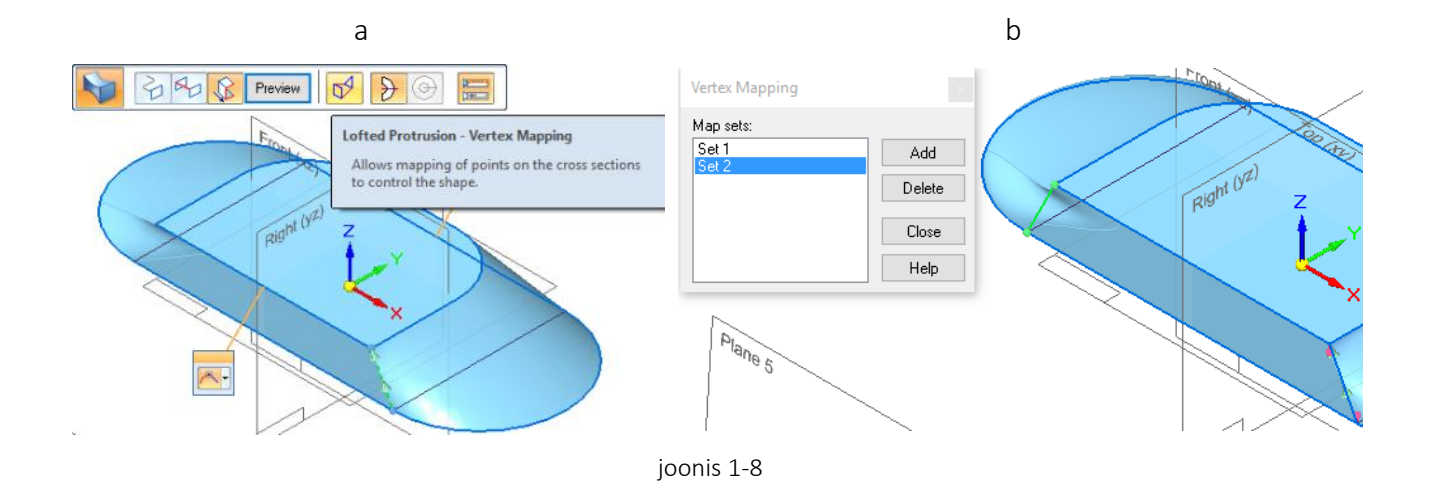

- <span id="page-5-1"></span>o Luua keha (*Extrude*) esimesest eskiisist 6 mm allapoole [\[joonis 1-9;](#page-5-2)a].
- o Luua pöördkeha kolmandast joonisest ulatuses 180 kraadi ümber vertikaalse külje [[joonis](#page-5-2)  [1-9;](#page-5-2)b].

<span id="page-5-2"></span>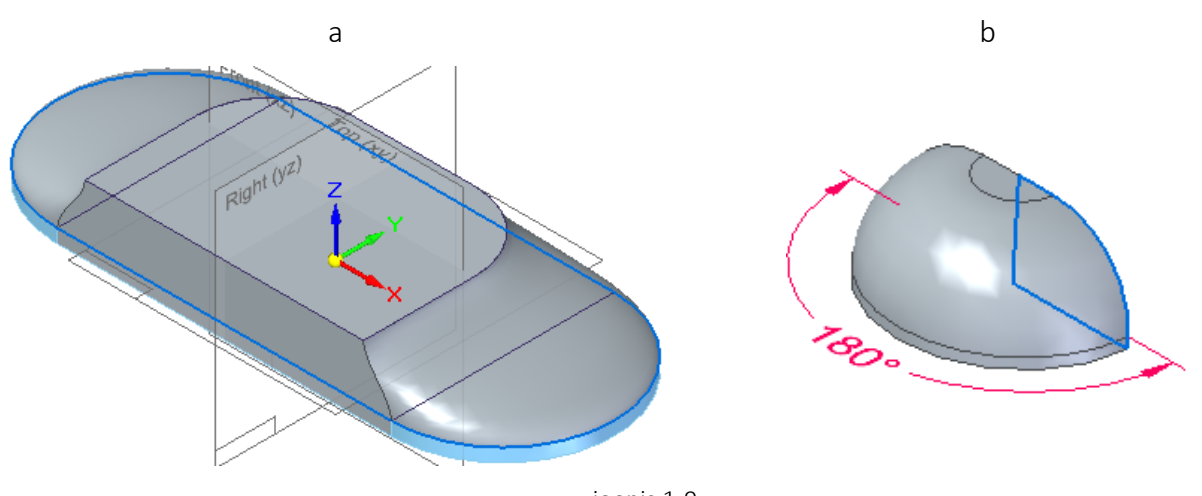

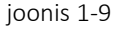

o Luua üleminekuga keha (*Loft*) pöördkeha ja teise eskiis vahele [\[joonis 1-10;](#page-6-0)a]. Soovitav on eelnevalt peita kolmas eskiis. Erilist tähelepanu tasub pöörata pöördkeha otsale, sest kaugusest võib hiir tabada valet nurka ning sisse jääb väike keerd, mida peab hiljem parandama [\[joonis 1-10;](#page-6-0)b].

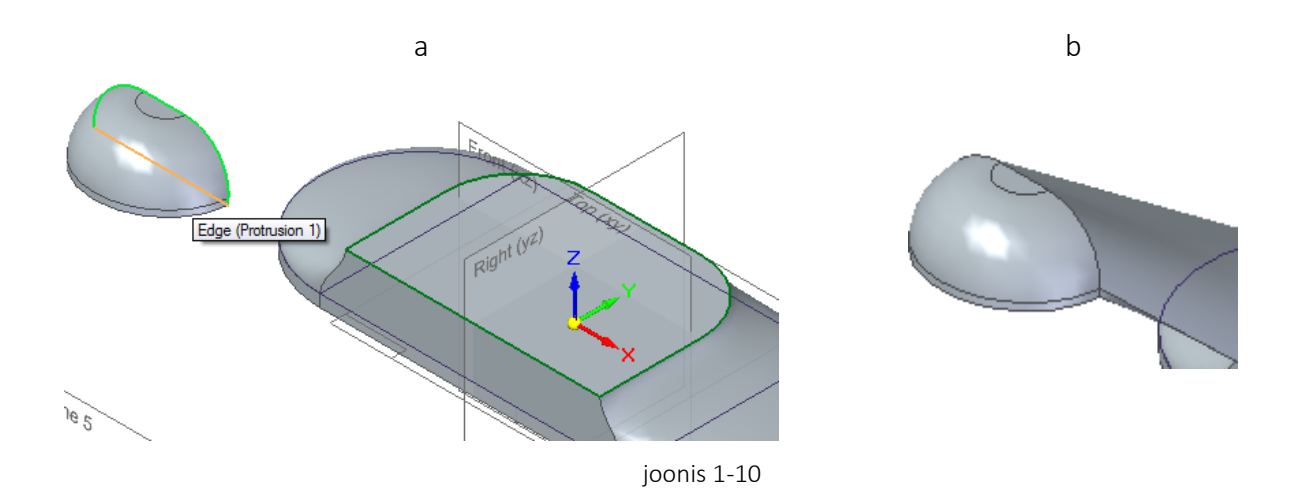

<span id="page-6-0"></span>o Seejärel valida taas *Extent Step* ning määrata üleminekud *Normal to Section* [\[joonis](#page-6-1)  [1-11;](#page-6-1)a]. Teha kindlaks kas kuju on soovipärane, vajadusel kasutada *Vertex Mapping* ning luua või eemaldada soovitud seosed [[joonis 1-11;](#page-6-1)b].

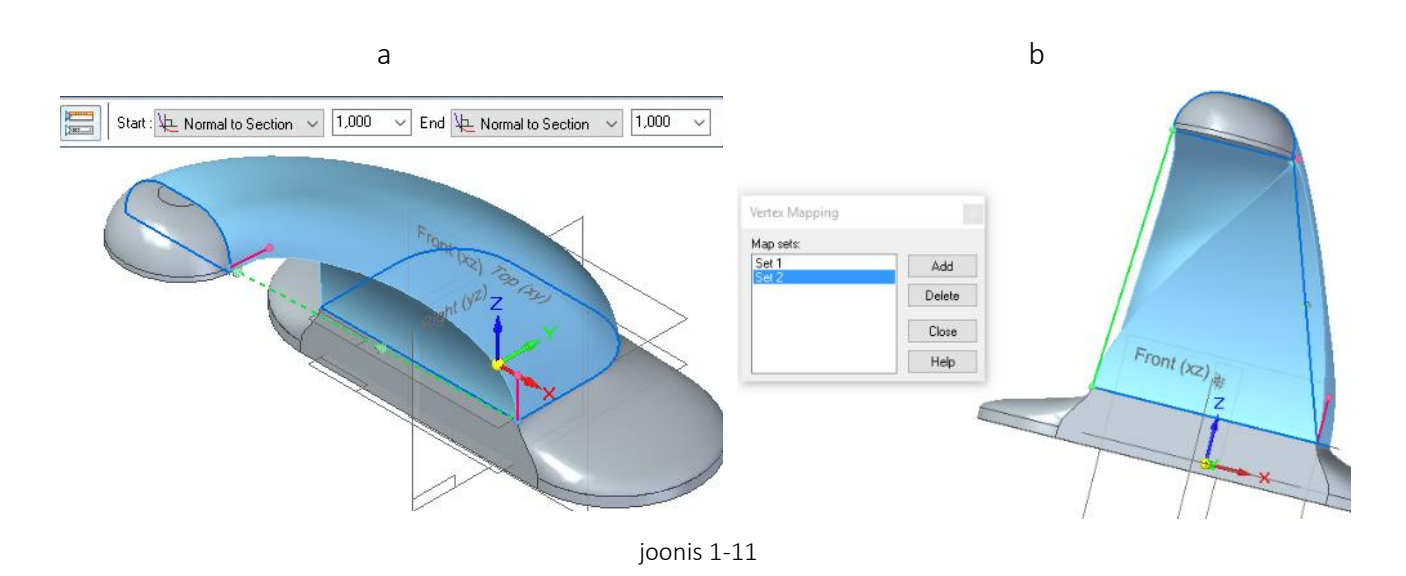

<span id="page-6-1"></span>o Salvestada loodud detail *segisti.par*.

<span id="page-7-0"></span>Selles peatükis lisame segistile varda. Valmides peaks mudel välja nägema nagu järgneval illustratsioonil [\[joonis 2-1\]](#page-7-1).

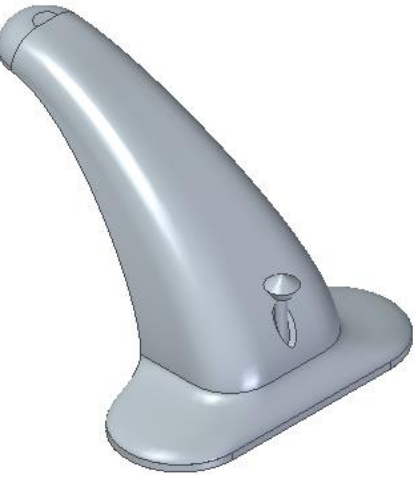

joonis 2-1

- <span id="page-7-1"></span>o Luua uus *ISO Metric Assembly* fail.
- o Lisada tehtud segisti valides *Home* vahelehel *Insert Component* [\[joonis 2-2;](#page-7-2)a] ning leides see vasakule tekkinud aknas [\[joonis 2-2;](#page-7-2)b]. Tõmmata soovitud fail tööalale.

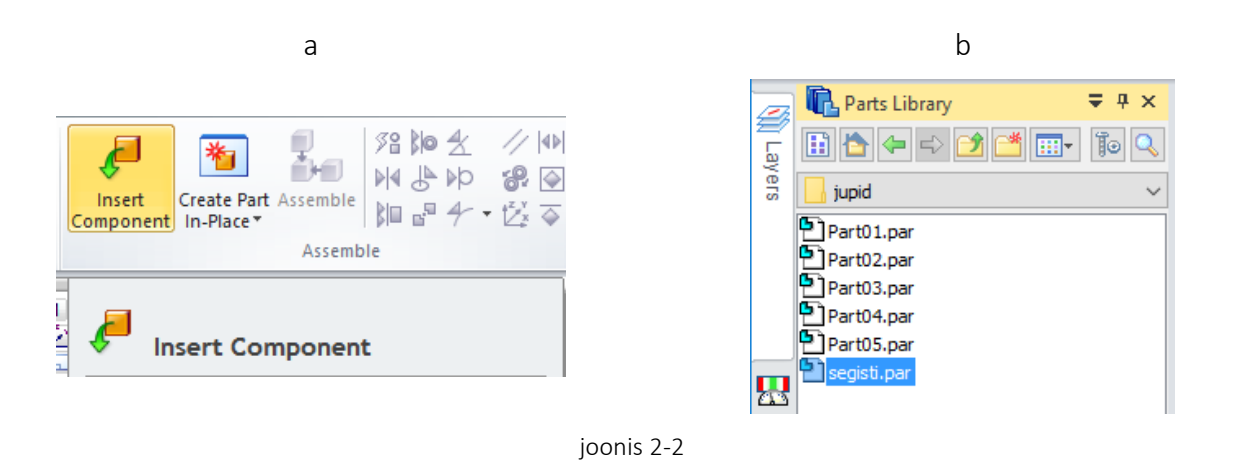

- <span id="page-7-2"></span>o Luua uus osa valides *Create Part In-Place* [\[joonis 2-3;](#page-8-0)a]. Kui koostu pole varem salvestatud, siis palub programm esiteks seda teha. Nõustuda kõikide hüpikakendega ning panna osale nimi. Kui osa on alustatud, viia tööviis traditsioonilisele (*Transition to Ordered*).
- o Alustada eskiisi loomist vertikaalsele tasapinnale *YZ* [\[joonis 2-3;](#page-8-0)b]. Projekteerida eskiisile (*Project to Sketch*) segisti alumine äär. Joonistada vardale soovitud profiil, millest pöördkeha luua, alumine äär vastu projekteeritud joont [\[joonis 2-3;](#page-8-0)c].

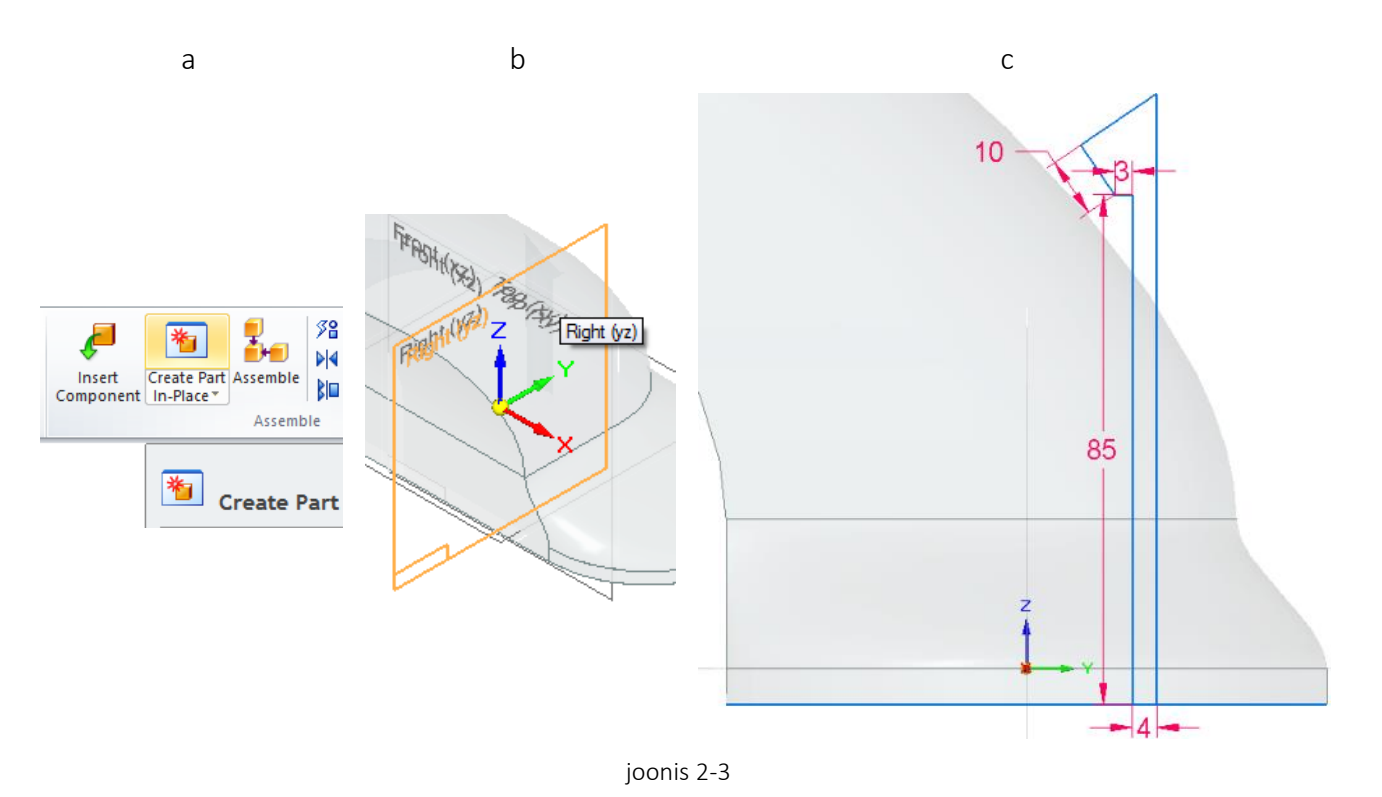

<span id="page-8-0"></span>o Kui projekteeritud keha tehtud [\[joonis 2-4;](#page-8-1)a] avada topeltklikiga segisti mudel [\[joonis](#page-8-1) 

[2-4;](#page-8-1)b].

a barang pangangan ang pangangang pangangang pangangang pangangang pangangang pangang pangang pangang pangang p Clipboard Select Sketch 极。 **H**ylesanne.asm 高度 田 図 <mark>芸</mark> Coordinate Systems<br>田 図 国 Reference Planes 县  $\boxdot$   $\blacksquare$   $\blacksquare$  segisti.par:1 水(6) ☑ **O** □ varras.par:1 a.  $\mathbf{r}$ 

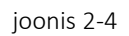

<span id="page-8-1"></span>o Alustada lõike tegemist segisti põhja tasandile [[joonis 2-5;](#page-9-0)a]. Projekteerida lükkega (*Project with offset*) varda põhja kuju 1 mm suuremana [\[joonis 2-5;](#page-9-0)b;c].

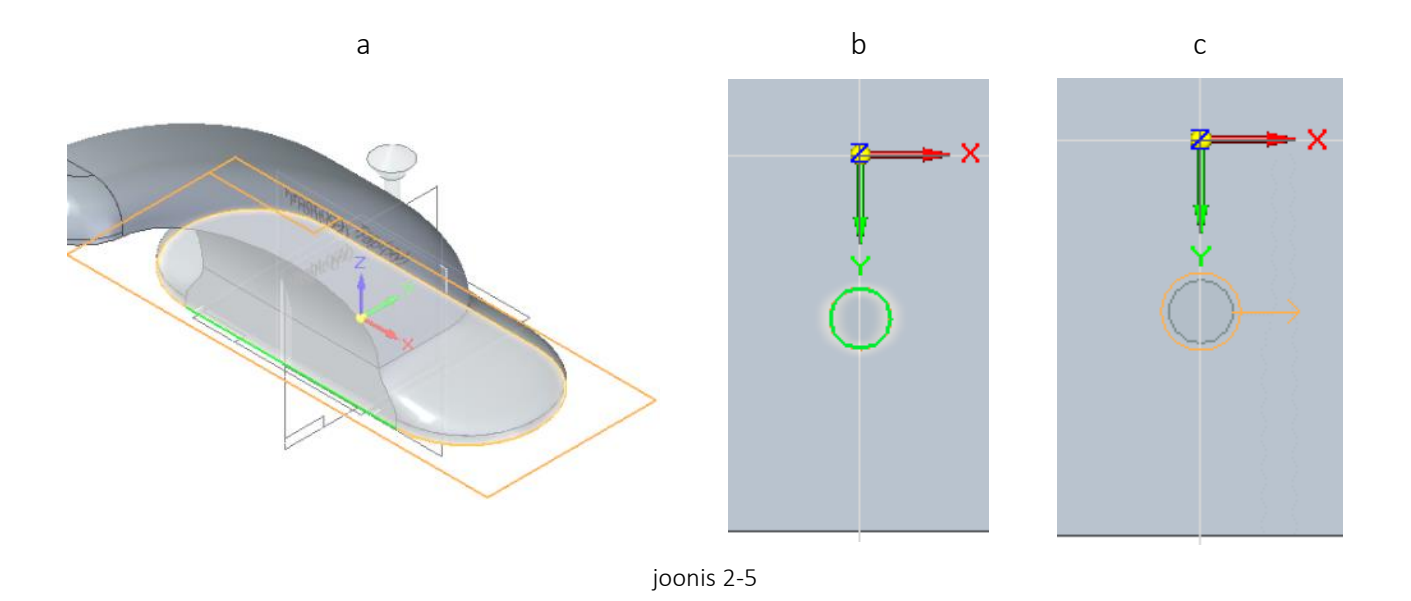

<span id="page-9-0"></span>o Sulgeda eskiis ning teha lõige läbi segisti [[joonis 2-6;](#page-9-1)a]. Teha väljalõike äärtesse kaldkant (*Chamfer*) ümardades lõike ülemise ava ääred 3 mm võrra [[joonis 2-6;](#page-9-1)b;c]. Sulgeda osa.

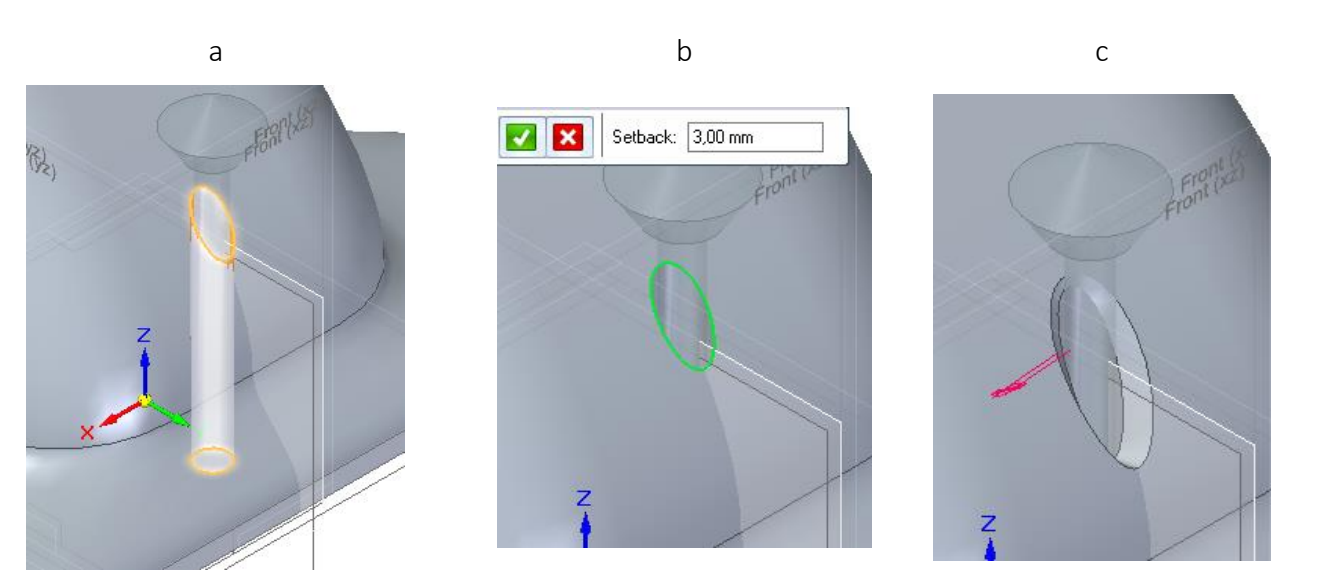

joonis 2-6

<span id="page-9-1"></span>o Salvestada koostu.

#### <span id="page-10-0"></span>3. Valamu

Selles peatükis valmistame valamu mudeli kasutades traditsioonilist modelleerimist ning paigutame selle korrektselt segisti suhtes. Valmides peaks su mudel välja nägema nagu järgneval illustratsioonil [\[joonis 3-1\]](#page-10-1).

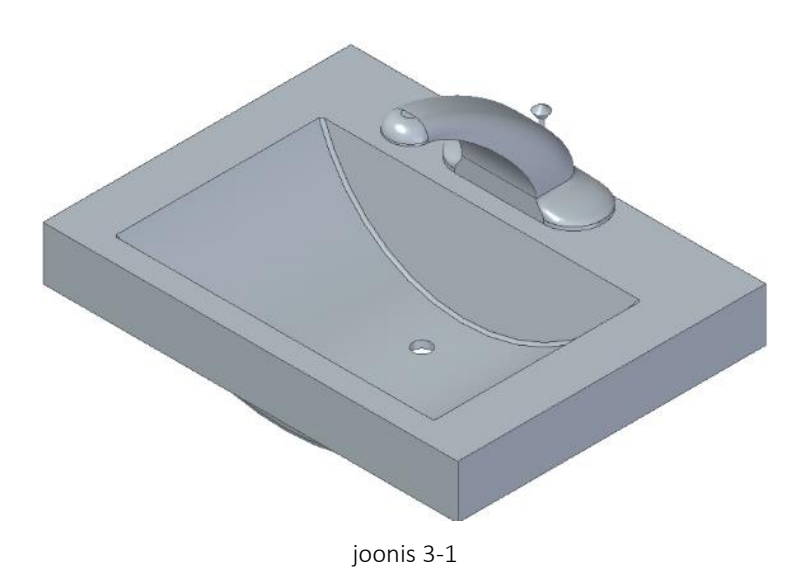

- <span id="page-10-1"></span>o Luua uus osa valides *Create Part In-Place* [\[joonis 2-3;](#page-8-0)a]. Kui osa on alustatud, viia tööviis üle traditsioonilisele.
	- o Vaate lihtsustamiseks peita koostu pinnad vaateväljast eemaldades märke nende nime ees olevas märkeruudus [\[joonis 3-2;](#page-10-2)a]. Seejärel alustada keha loomist horisontaalsest tasapinnast *XY* [\[joonis 3-2;](#page-10-2)b].

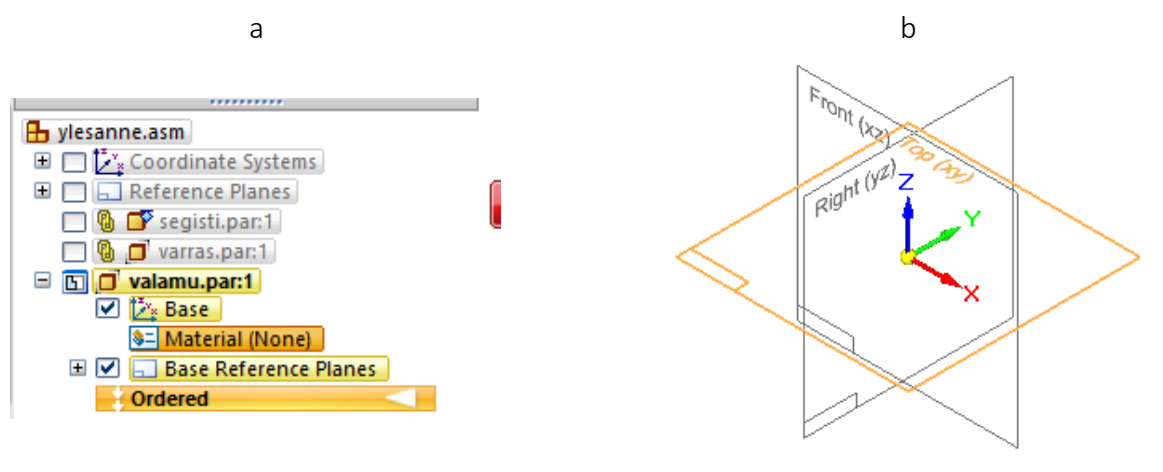

joonis 3-2

<span id="page-10-2"></span>o Luua ristküliku kujuline keha, mille keskpunkt jääb tugitelgede ristumiskohale, laiusega 700 mm ja kõrgusega 520 mm. Määrata keha paksuseks 155 mm eskiisist üles [\[joonis](#page-11-0)  [3-3\]](#page-11-0).

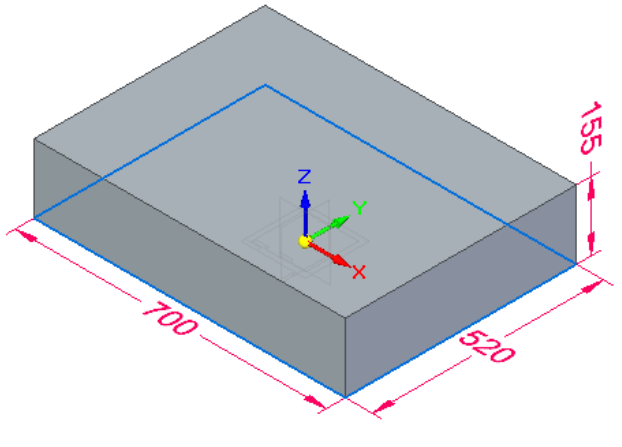

- joonis 3-3
- <span id="page-11-0"></span>o Alustada eskiisi loomist tasapinnale *XZ* [\[joonis 3-4;](#page-11-1)a]. Loo kaar (*Arc by 3 Points*), mille äärepunktid on kinnitatud ristküliku ülemise ääre külge [[joonis 3-4;](#page-11-1)b].

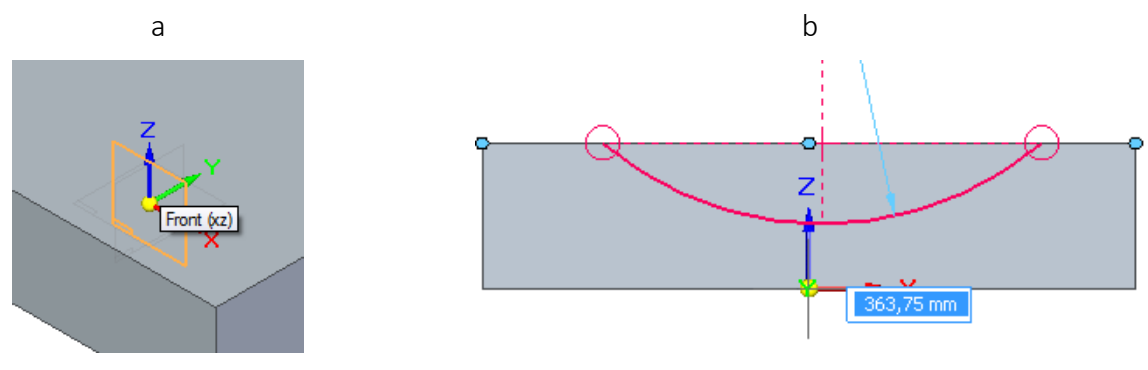

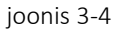

<span id="page-11-1"></span>o Määrata kaare keskpunkt kohakuti Z-teljega (*Connect*) [\[joonis 3-5;](#page-11-2)a]. Seejärel määrata kaare äärte vaheks (*Distance Between*) 540 mm ning ülemise ääre ja kaare keskpunkti vaheks 153 mm [\[joonis 3-5;](#page-11-2)b]. Sulgeda eskiis.

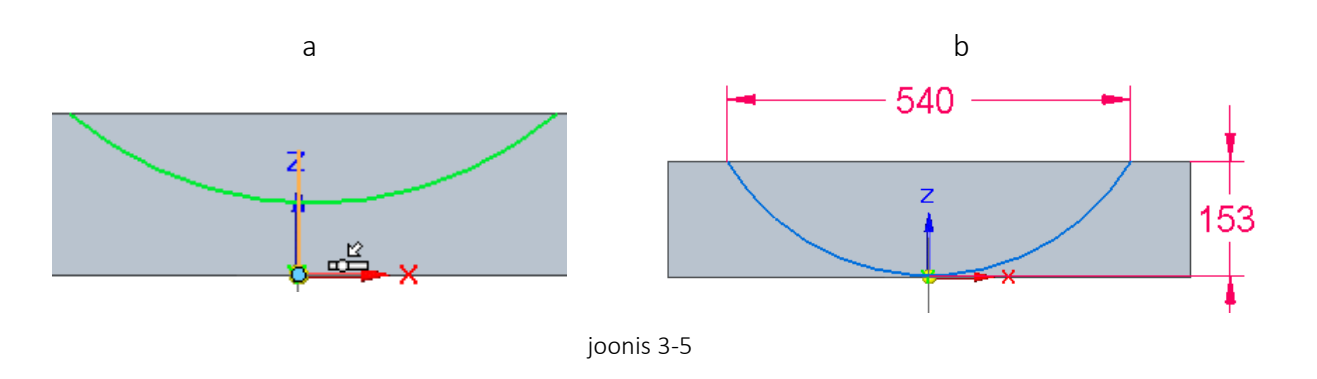

- <span id="page-11-2"></span>o Teha kehasse mittesümmeetriline väljalõige, mille teljeks on kaar ning lõike suund üles.
- o Määrata lõike sügavuseks ühelt poolt 220 mm ning teiselt poolt 130 mm [\[joonis 3-6\]](#page-12-0).

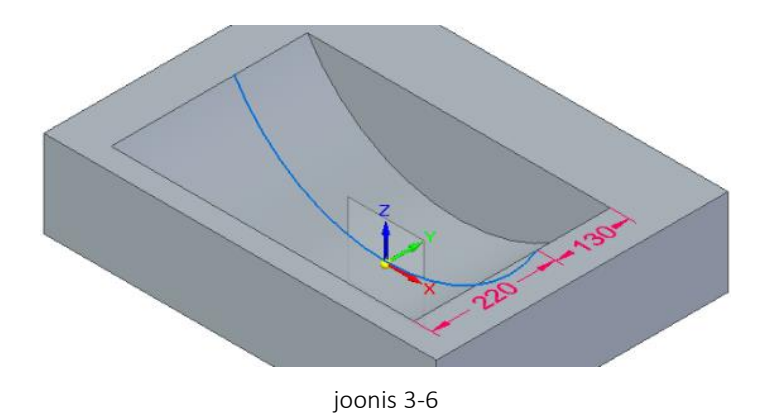

<span id="page-12-0"></span>o Valida kaldlükke tegevus (*Draft*) ja viidata valamu pealmisele pinnale [\[joonis 3-7;](#page-12-1)a]. Seejärel viidata kaare ühele vertikaalsele seinale ning teisele. Kallaku suuruseks määrata 10 kraadi [\[joonis 3-7;](#page-12-1)b]. Kallaku suunaks määrata sissepoole [\[joonis 3-7;](#page-12-1)c].

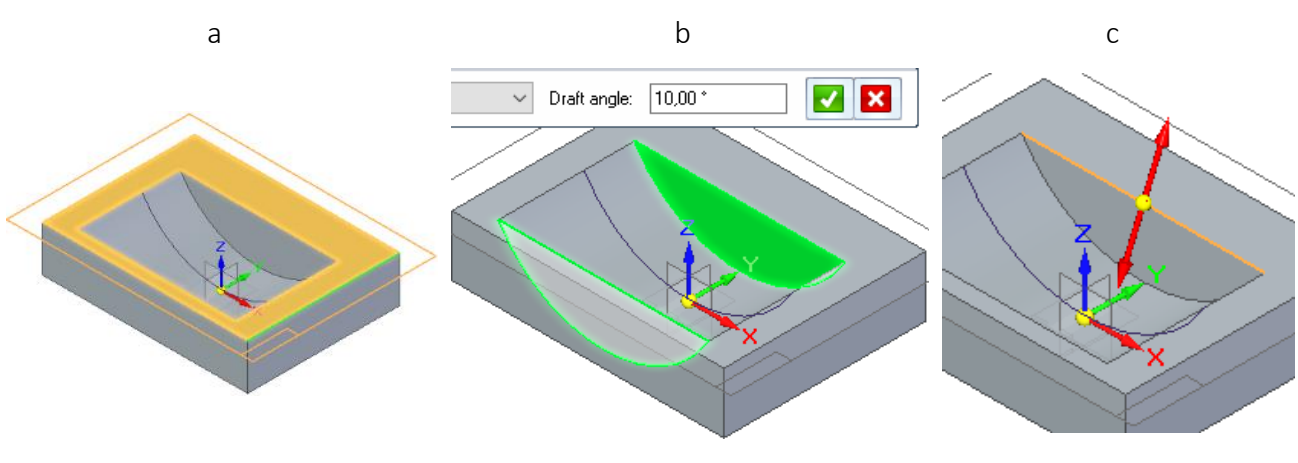

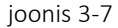

- <span id="page-12-1"></span>o Ümardada (*Round*) tehtud väljalõike ning kaldus seinte vahelised nurgad raadiusega 5 mm [\[joonis 3-8;](#page-12-2)a].
- o Määrata keha seinte paksuseks (*Thin Wall*) 12 mm [\[joonis 3-8;](#page-12-2)b]. Seejärel viidata keha põhjale, mis jätab selle avatuks [\[joonis 3-8;](#page-12-2)c]. Kinnitada tegevus.

<span id="page-12-2"></span>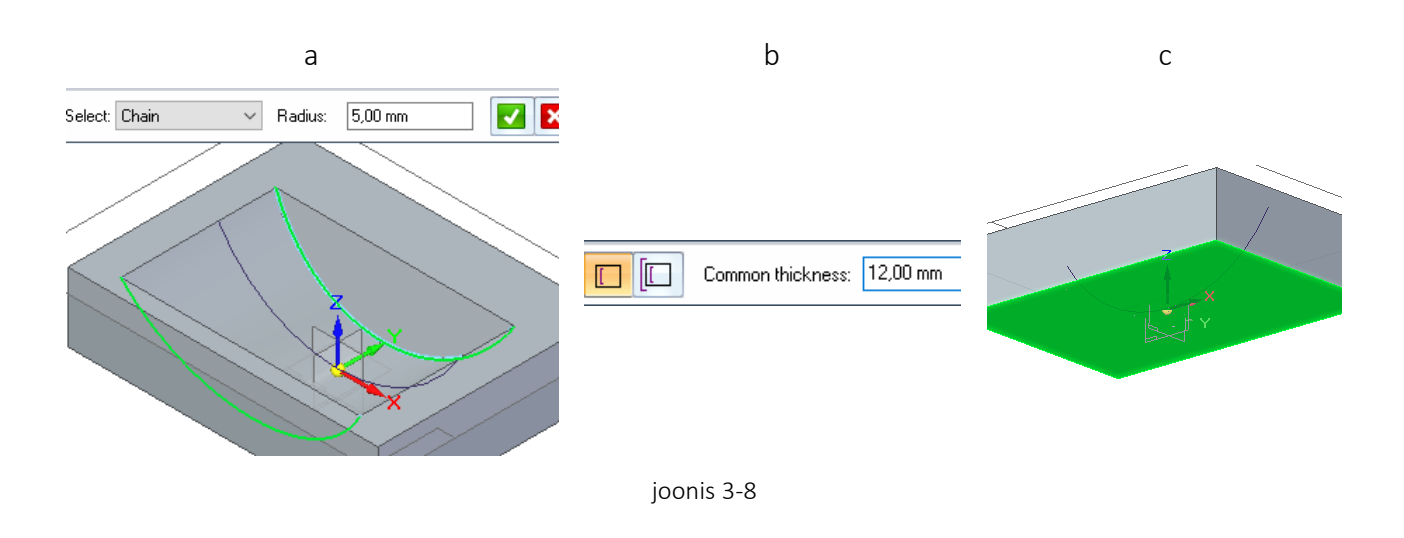

o Alustada lõike tegemist valamu pealmisele pinnale [\[joonis 3-7;](#page-12-1)a]. Joonistada Y-teljega kohakuti kaks ringi raadiusega 15 mm [\[joonis 3-9;](#page-13-0)a]. Ühele määrata kauguseks valamu tagumisest seinast 230 mm [\[joonis 3-9;](#page-13-0)b], teine paigutada umbes valamu ääre keskkohale, selle täpne asukoht pole antud ülesande piires tähtis. Viia lõike tegemine lõpule.

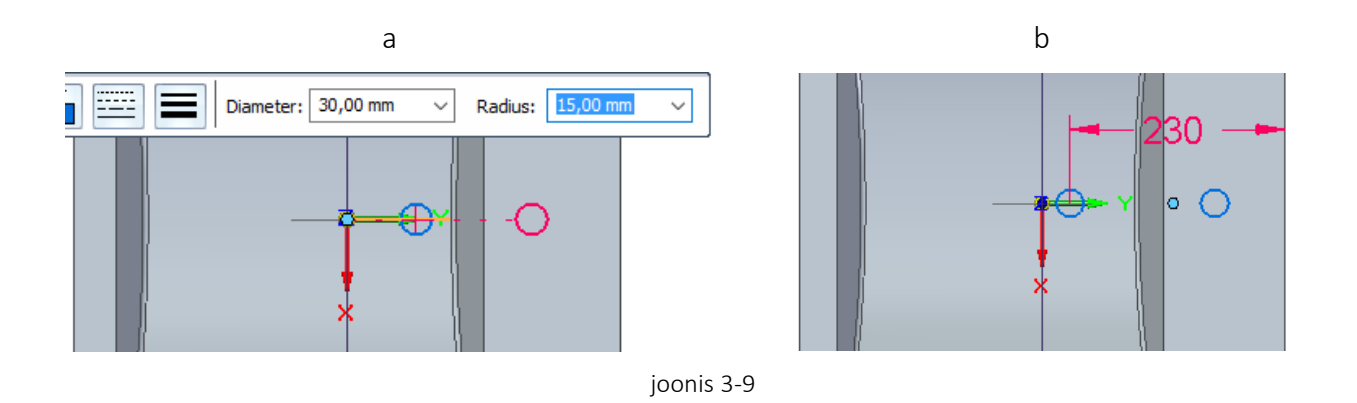

<span id="page-13-0"></span>o Alustada lõike tegemist valamu esiküljele [[joonis 3-10;](#page-13-1)a]. Luua eskiis ristkülikust mis on laiem kui valamu külg ning rohkem kui 65 mm kõrge. Määrata eskiisi kaugus külje ülemisest äärest 90 mm allapoole [\[joonis 3-10;](#page-13-1)b]. Sulgeda eskiis.

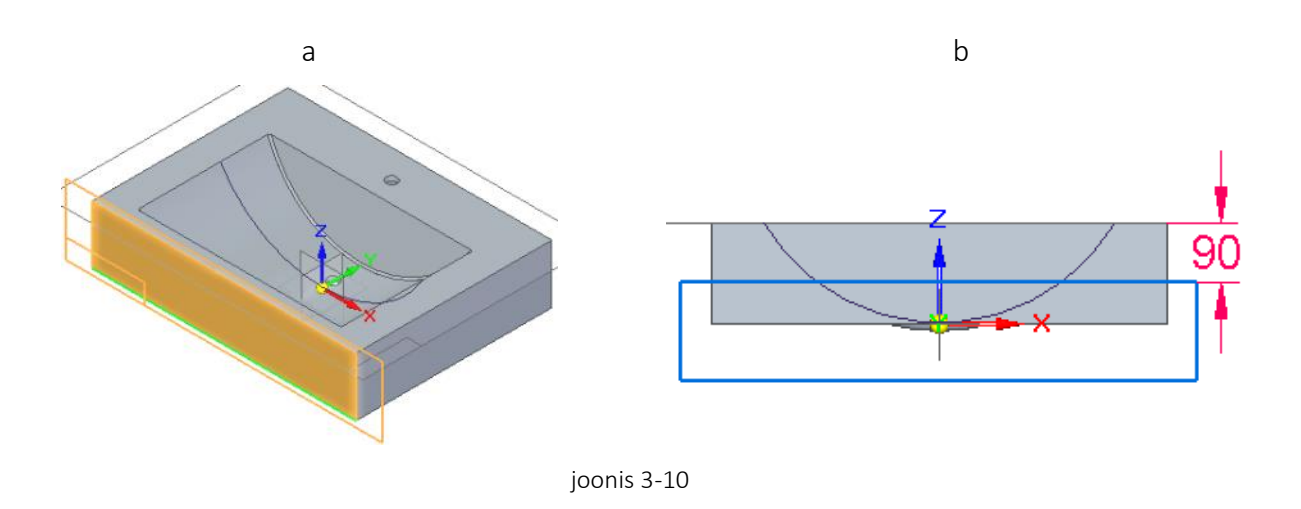

<span id="page-13-1"></span>o Teha lõige suunaga valamu poole läbi järgmise keha (*Through Next*) [\[joonis 3-11\]](#page-13-2). Lõige peaks toimuma vaid valamu ümber oleva kandi peal.

<span id="page-13-2"></span>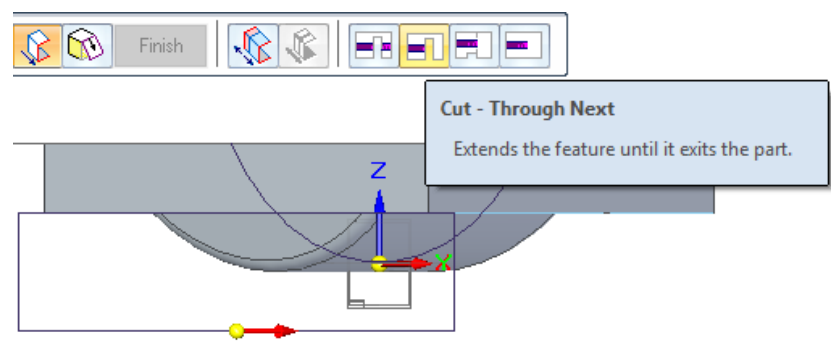

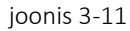

- o Salvestada osa ning väljuda osa redigeerimisest. Tuua tagasi nähtavale segisti ja varras.
- o Valida kokkupanemise tegevus *Assemble* [\[joonis 3-12;](#page-14-0)a] ning määrata suhte tüübiks *Mate* [\[joonis 3-12;](#page-14-0)b].

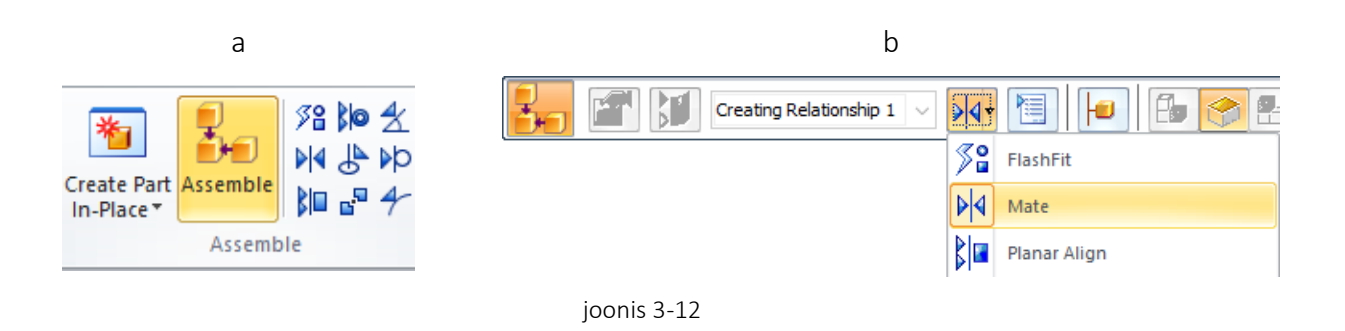

<span id="page-14-0"></span>o Viidata esiteks valamu pealmisele äärele ning seejärel segisti aluse põhjale [\[joonis](#page-14-1)  [3-13;](#page-14-1)a;b]. See seab pinnad samale tasapinnale. Kui asjad paigas, tühistada valikud.

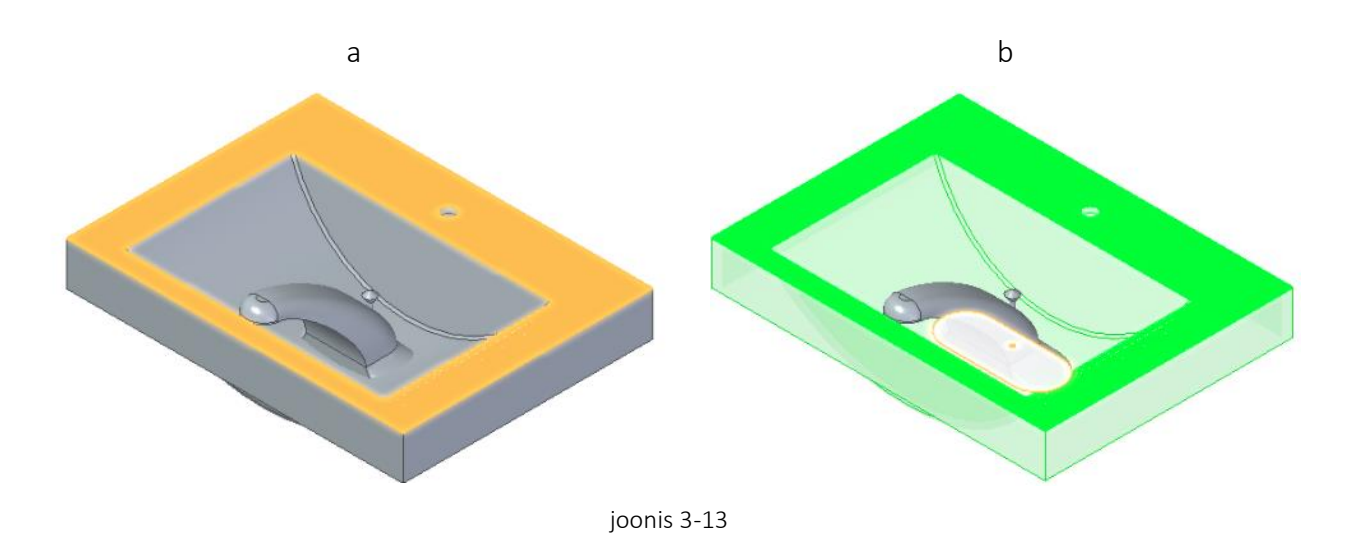

<span id="page-14-1"></span>o Valida kokkupanemise suhe *Parallel* [\[joonis 3-14;](#page-14-2)a] ning viidata valamu tagumisele äärele [\[joonis 3-14;](#page-14-2)b] ning segisti tagumisele äärele [[joonis 3-14;](#page-14-2)c].

<span id="page-14-2"></span>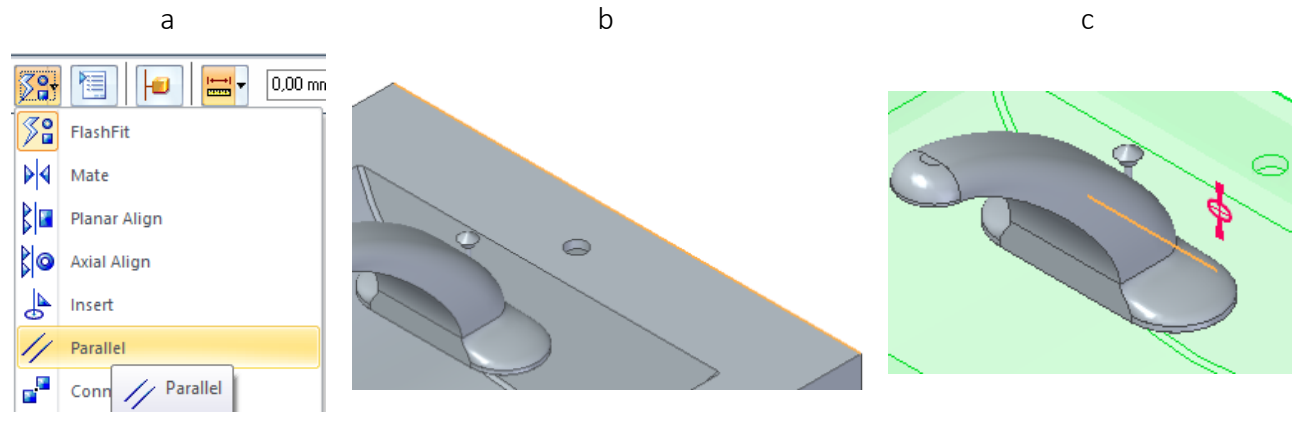

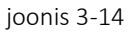

- o Kui tekib olukord, et varda auk ning valamu äärele tehtud auk kattuvad, võib iga hetk valamu aukude eskiisi redigeerida, liigutades äärel asetsevat ringjoont soovitud kaugusele.
- o Salvestada koostu.

#### <span id="page-16-0"></span>4. Tihendid

Selles peatükis lisame koostule kahe tihendi mudelid kasutades traditsioonilist modelleerimist. Valmides peaks su koostu välja nägema nagu järgnevatel illustratsioonidel [\[joonis 4-1;](#page-16-1)a;b].

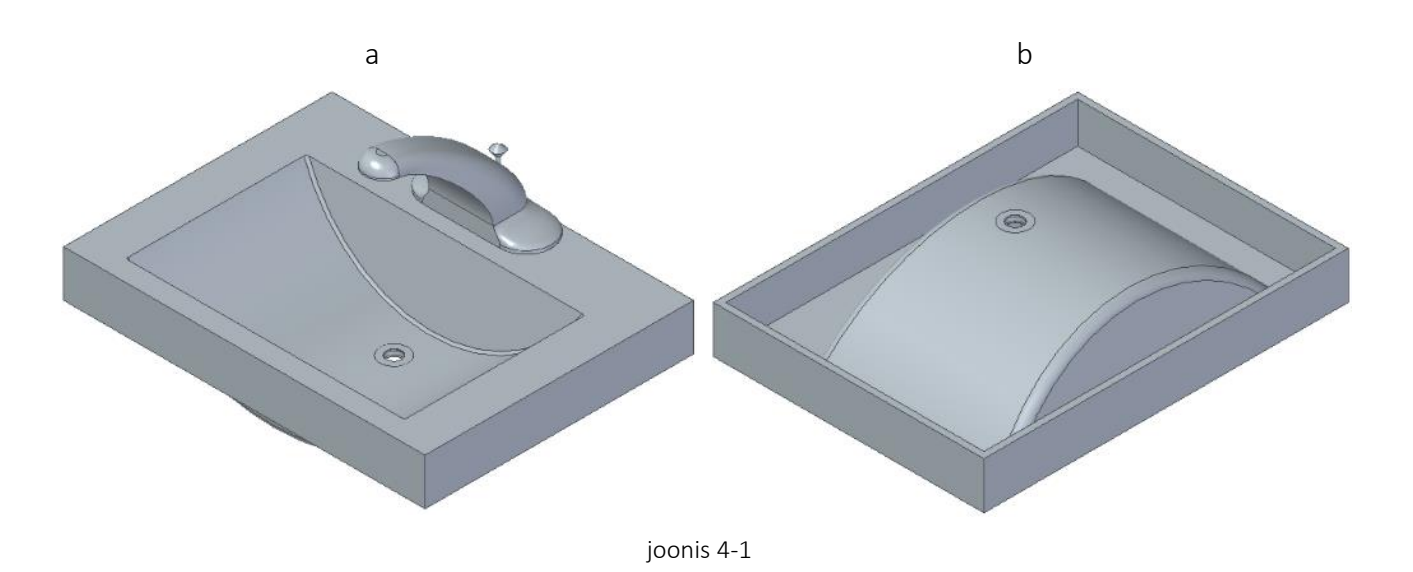

<span id="page-16-1"></span>o Luua uus osa valides *Create Part In-Place*. Seekord on meil vaja aga tekitada osale uus alguspunkt. Kategoorias *Place the Origin* valida *Offset from assembly origin* [\[joonis 4-2;](#page-16-2)a]. Seejärel viidata valamu äravoolu augu pealmisele ringile [[joonis 4-2;](#page-16-2)b]. Kinnitada valik ning salvestada osa. Kui osa on alustatud, viia tööviis traditsioonilisele.

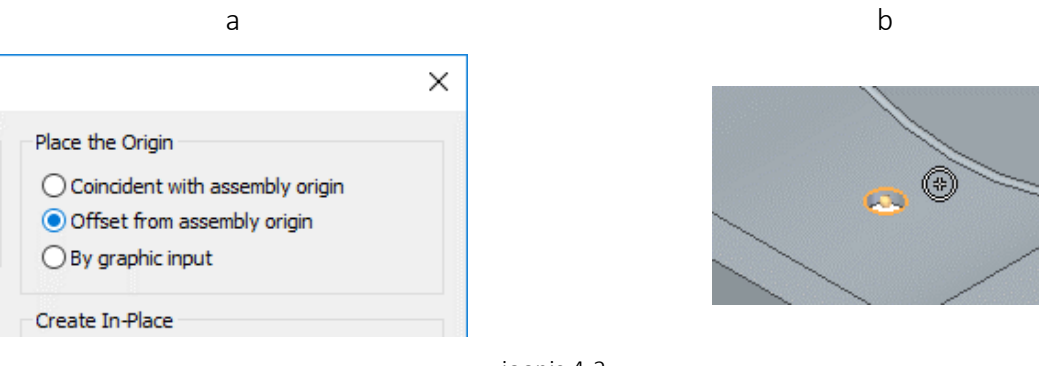

- joonis 4-2
- <span id="page-16-2"></span>o Kuna segisti jääb edaspidi vaatele ette, peita see vaateväljast.
- o Alustada keha loomist *XY* tasapinnale [\[joonis 4-3;](#page-17-0)a]. Joonistada ringid läbimõõtudega 30 mm ja 54 mm, mille keskpunktid on telgede ristumispunktil [\[joonis 4-3;](#page-17-0)b].

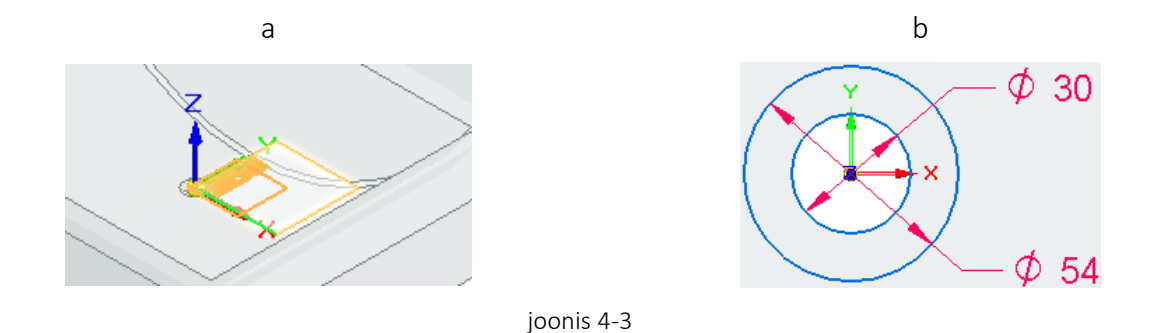

<span id="page-17-0"></span>o Luua ebasümmetriline keha, mille kõrgus on joonisest 2 mm allapoole ning 1 mm ülespoole [[joonis 4-4;](#page-17-1)a;b]. Sulgeda osa.

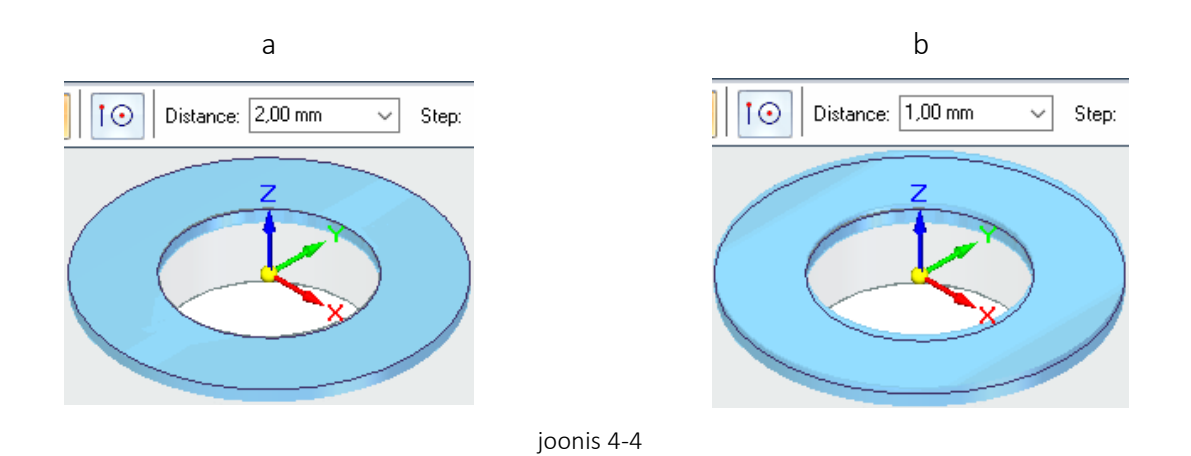

<span id="page-17-1"></span>o Lindilt *Features* valida uue koordinaatsüsteemi tegemise vahend [[joonis 4-5;](#page-17-2)a], jättes orientatsiooniks valiku *Key-in*. Paigutada see äravoolu augu alumisele ringile [[joonis](#page-17-2)  [4-5;](#page-17-2)b].

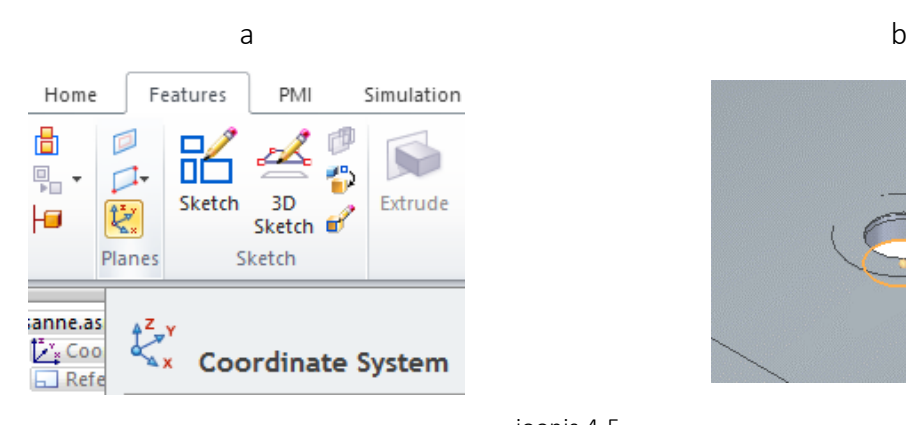

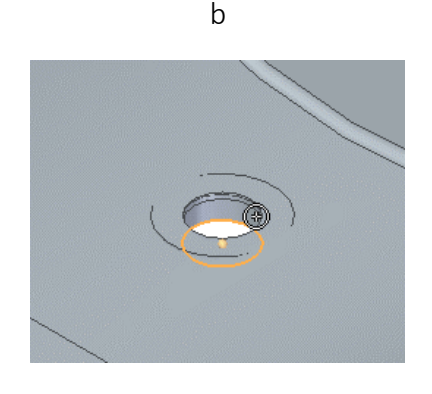

joonis 4-5

- <span id="page-17-2"></span>o Avada komponendi lisamise aken [\[joonis 2-2;](#page-7-2)a] ning lisada koostule teine tihend.
- o Valida kokkupanemise tegevus ning suhteks *Axial Align* [\[joonis 4-6;](#page-18-0)a]. Panna teise tihendi ringi telgjoon [\[joonis 4-6;](#page-18-0)b] kohakuti äravoolu augu telgjoonega [\[joonis 4-6;](#page-18-0)c].

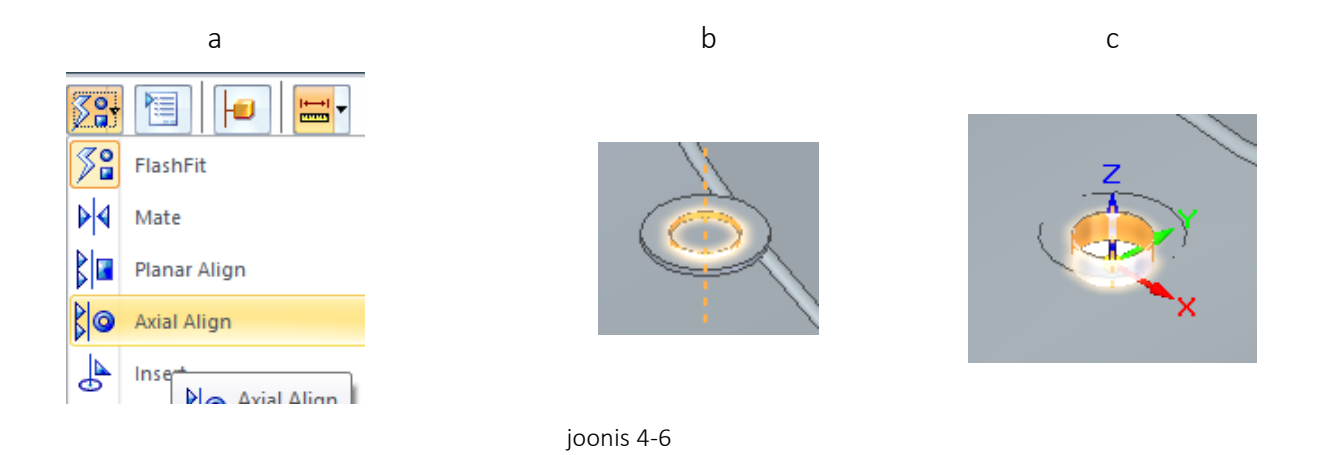

<span id="page-18-0"></span>o Valida kokkupanemise suhe *Mate* ning viidata teise tihendi põhjale [[joonis 4-7;](#page-18-1)a] ning uue koordinaatsüsteemi *XY* tasapinnale [\[joonis 4-7;](#page-18-1)b].

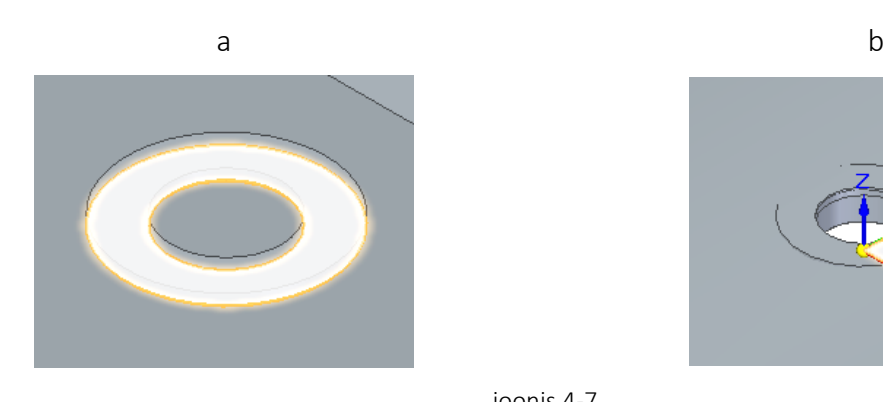

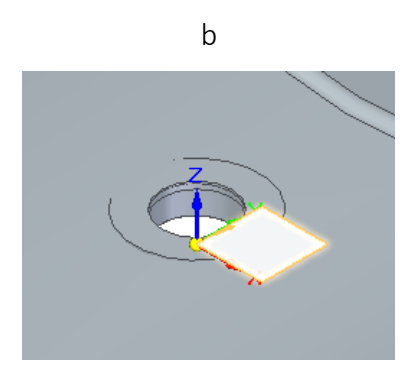

joonis 4-7

<span id="page-18-1"></span>o Salvestada koostu.

## <span id="page-19-0"></span>5. Äravoolu ava

Selles peatükis lisame koostule äravoolu ava. Valmides peaks su koostu välja nägema nagu järgneval illustratsioonil [\[joonis 5-1\]](#page-19-1).

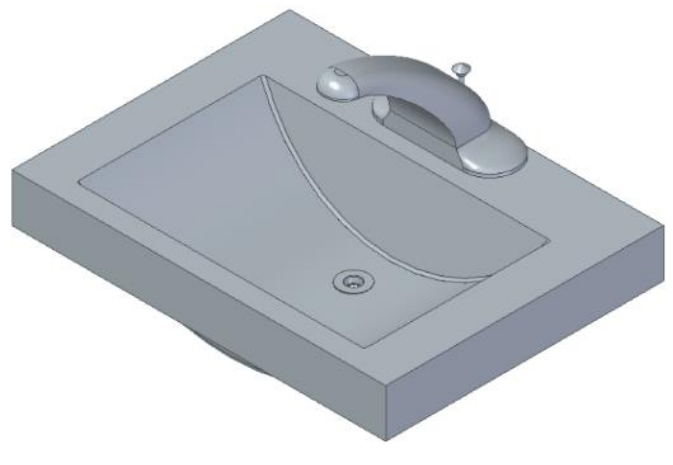

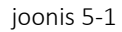

<span id="page-19-1"></span>o Luua uus osa valides *Create Part In-Place*. Valida *Offset from assembly origin* [\[joonis 4-2;](#page-16-2)a] ning viidata äravoolu avas olevale koordinaatsüsteemile [\[joonis 5-2\]](#page-19-2). Kinnitada valik ning salvestada osa. Kui osa on alustatud, viia tööviis traditsioonilisele.

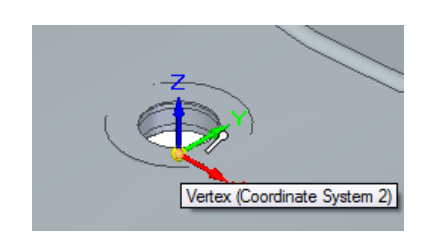

joonis 5-2

<span id="page-19-2"></span>o Alustada eskiisi loomist *XZ* tasapinnale [\[joonis 5-3;](#page-19-3)a] ning joonisel näidatud mõõtmetega [\[joonis 5-3;](#page-19-3)b].

<span id="page-19-3"></span>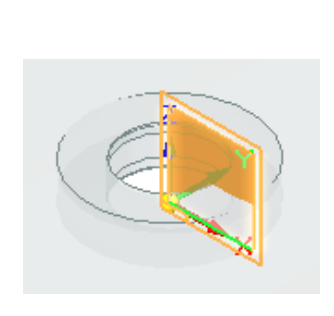

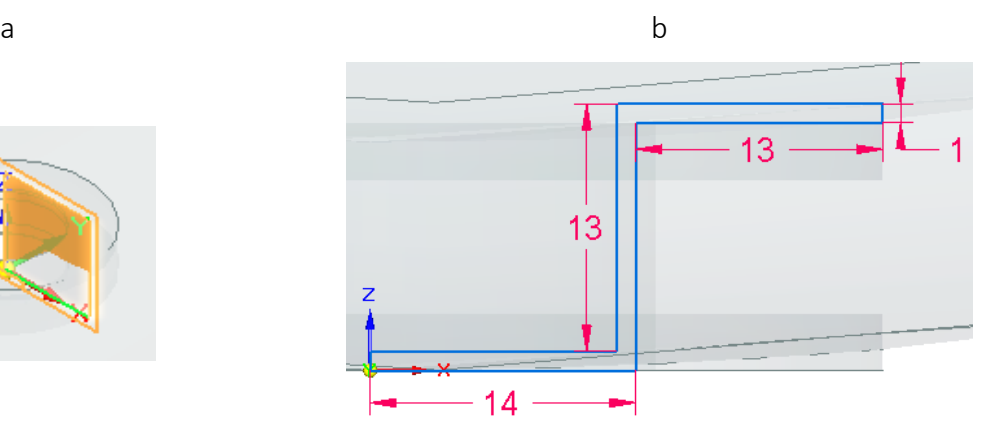

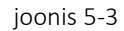

- o Ümardada pööramisega nurgad raadiusega 1 mm. [\[joonis 5-4;](#page-20-0)a]. Sulgeda eskiis.
- o Alustada pöördkeha loomist tehtud eskiisi põhjal, kasutades *Z* teljega ühtivat joont pöördteljena [\[joonis 5-4;](#page-20-0)b]. Luua pöördkeha ulatusega 360 kraadi.

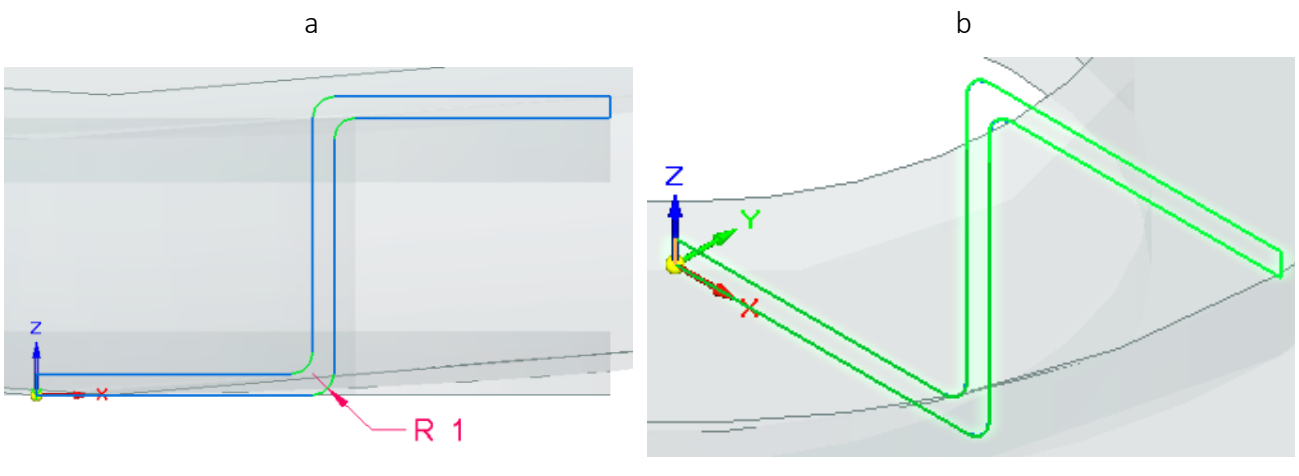

- joonis 5-4
- <span id="page-20-0"></span>o Alustada lõike tegemist ava sisemisele pinnale [\[joonis 5-5;](#page-20-1)a]. Joonistada ringjoon läbimõõduga 11 mm, mille keskpunkt on telgede ristumispunktil [\[joonis 5-5;](#page-20-1)b].

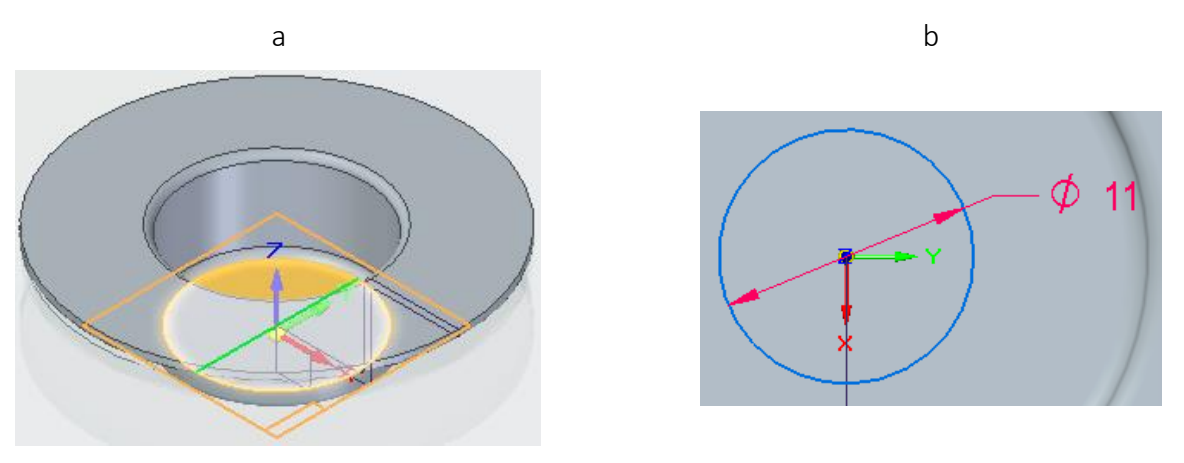

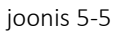

<span id="page-20-1"></span>o Projekteerida eskiisile (*Project to Sketch*) ava sisemine ringjoon [\[joonis 5-6;](#page-21-0)a]. Joonistada mööda ühte vertikaalset ja horisontaalset telge sirged, mis ühendavad mõlemad ringjooned [\[joonis 5-6;](#page-21-0)b].

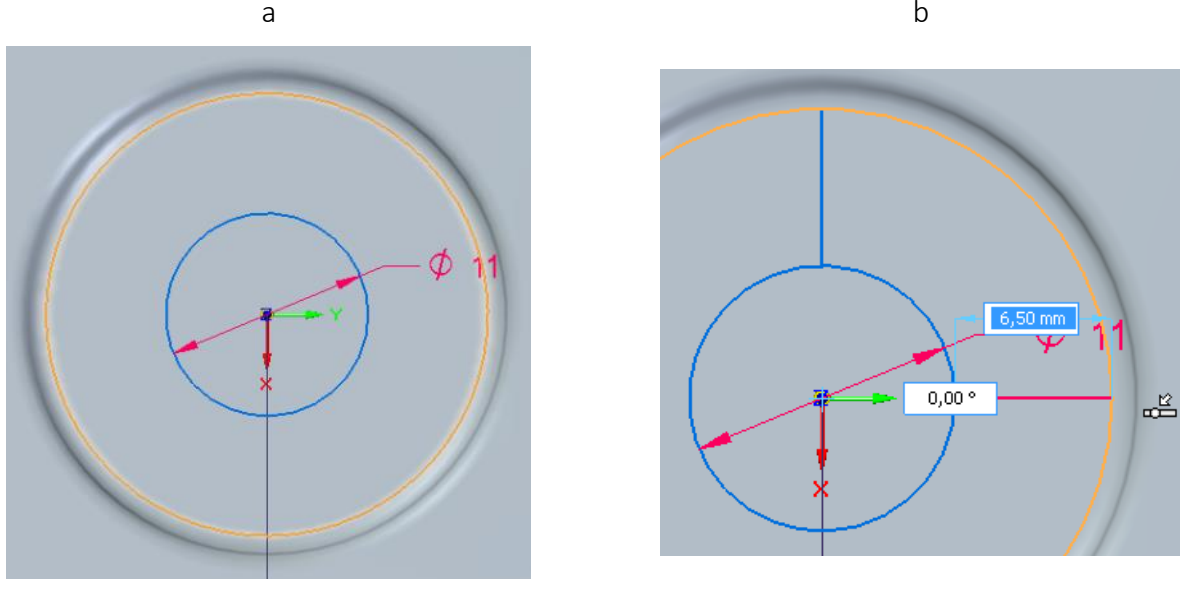

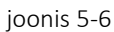

<span id="page-21-0"></span>o Eemaldada üleliigsed jooned nii et alles jääb vaid üks sektor [[joonis 5-7;](#page-21-1)a]. Seejärel ümardada kõik nurgad raadiusega 2 mm [\[joonis 5-7;](#page-21-1)b].

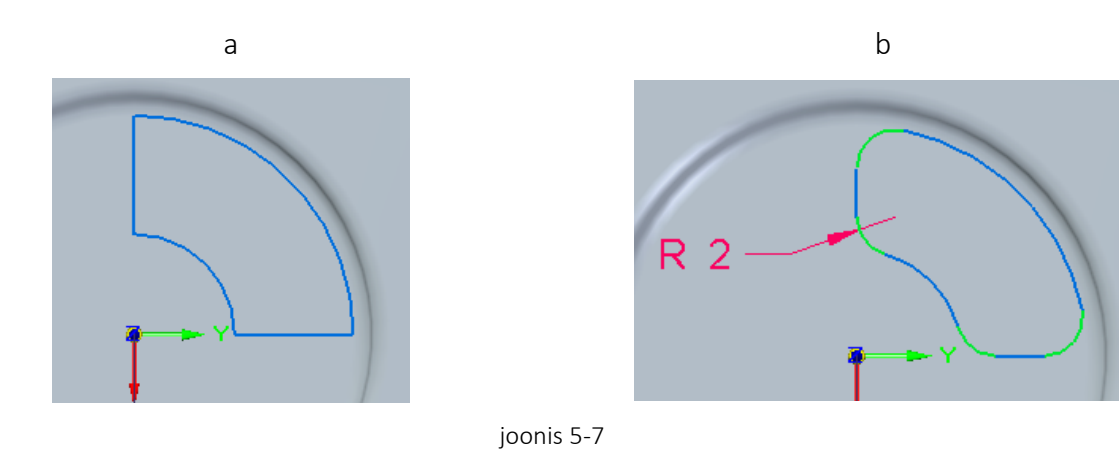

<span id="page-21-1"></span>o Teha lõige läbi keha [[joonis 5-8;](#page-22-0)a]. Valida mustri tegemise vahend (*Pattern*) ja viidata tehtud lõikele [[joonis 5-8;](#page-22-0)b]. Ringmustri (*Circular Pattern*) tööristaga joonistada suvalise suurusega telgede ristumispunktist väljuv ringjoon. Seejärel määrata mustrile suvaline suund ning korduste arvuks 3 [\[joonis 5-8;](#page-22-0)c].

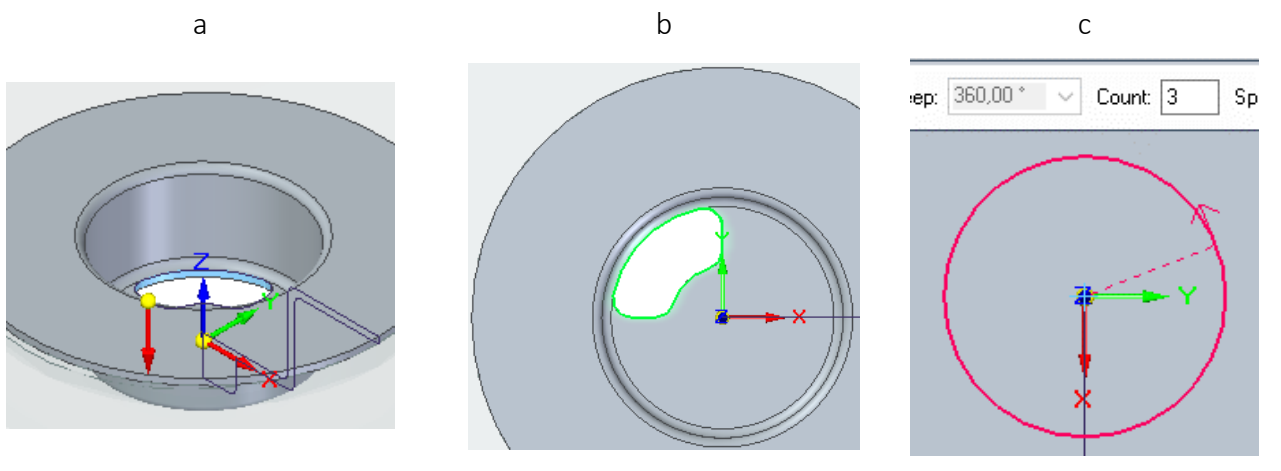

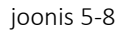

<span id="page-22-0"></span>o Väljuda keha ehitamisest ning valida *Features* lindilt *Subtract* [\[joonis 5-9;](#page-22-1)a]. Hüpikaknas märgistada ära valik *Maintain links for Ordered operations* [\[joonis 5-9;](#page-22-1)b].

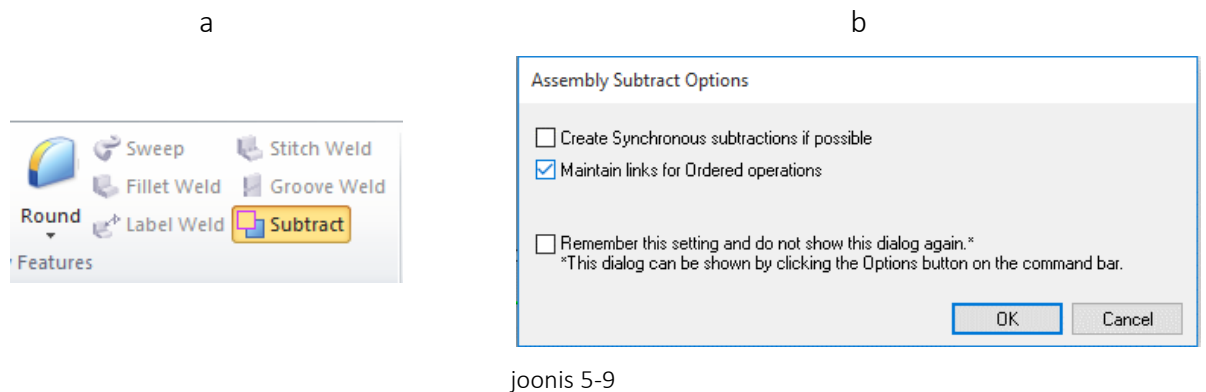

<span id="page-22-1"></span>o Esiteks viidata lõigatavale kehale, milleks on valamu [[joonis 5-10;](#page-22-2)a]. Järgmises sammus viidata tihenditele ning äravoolu avale [[joonis 5-10;](#page-22-2)b].

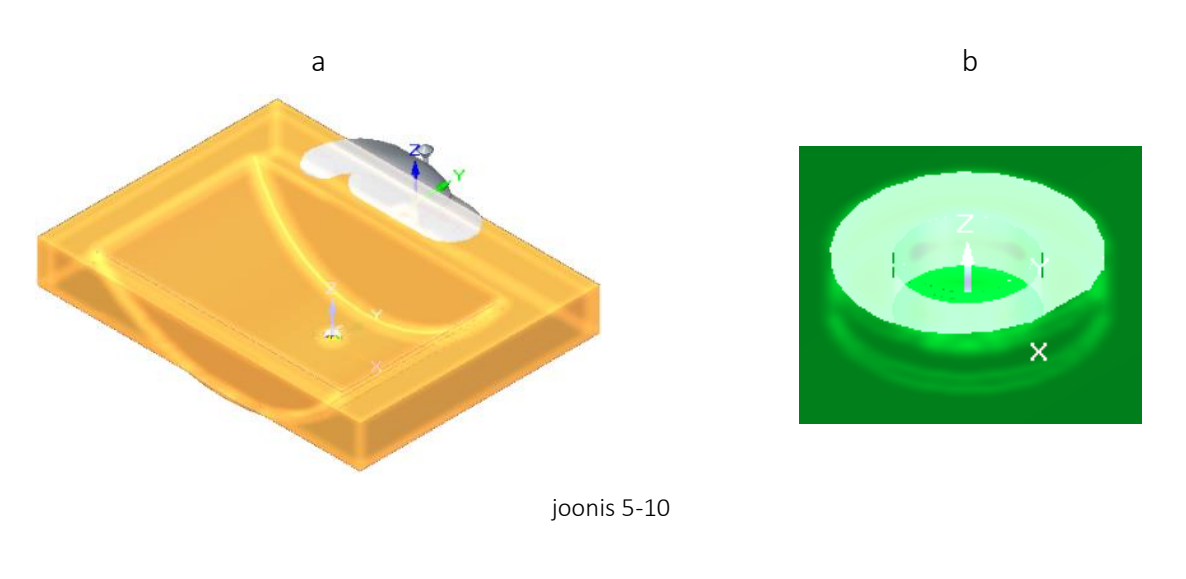

<span id="page-22-2"></span>o Salvestada koostu.

### <span id="page-23-0"></span>6. Äravoolu toru

Selles peatükis valmistame äravoolu toru mudeli kasutades traditsioonilist modelleerimist. Valmides peaks su koostu välja nägema nagu järgneval illustratsioonil [[joonis 6-1\]](#page-23-1).

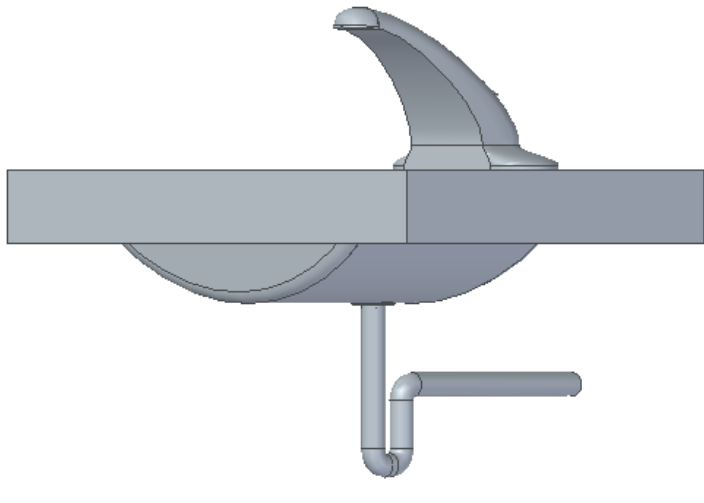

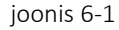

- <span id="page-23-1"></span>o Luua uus osa valides *Create Part In-Place*. Valida *Offset from assembly origin* [\[joonis 4-2;](#page-16-2)a] ning viidata äravoolu avas olevale koordinaatsüsteemile [[joonis 5-2\]](#page-19-2). Õigele punktile pihta saamises võib olla vajalik sisse suumida. Kinnitada valik ning salvestada osa. Kui osa on alustatud, viia tööviis traditsioonilisele.
- o Alustada keha tõmbamisega (*Sweep*) *ZY* tasapinnale [\[joonis 6-2;](#page-23-2)a]. Luua eskiis joonisel näidatud mõõtmetega [[joonis 6-2;](#page-23-2)b]. Ümardada nurgad raadiusega 20 mm [\[joonis 6-2;](#page-23-2)c].

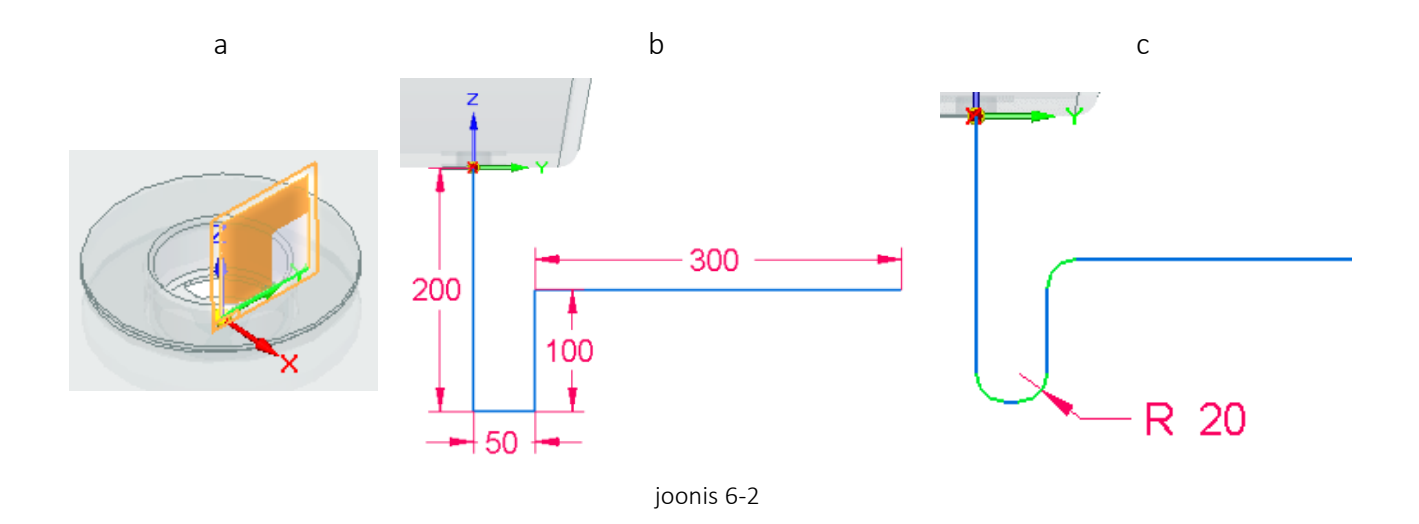

<span id="page-23-2"></span>o Järgmine eskiis tuleb risti eelmise joonisega (*Plane Normal to Curve*), seega viidata ühele äärmisele sirgele ning tõmmata tasand selle tippu [[joonis 6-3;](#page-24-0)a]. Luua ringjoon läbimõõduga 30 mm, mille keskpunkt jääb telgede ristumispunktile [[joonis 6-3;](#page-24-0)b]. Sulgeda eskiis ning lõpetada keha [[joonis 6-3;](#page-24-0)c].

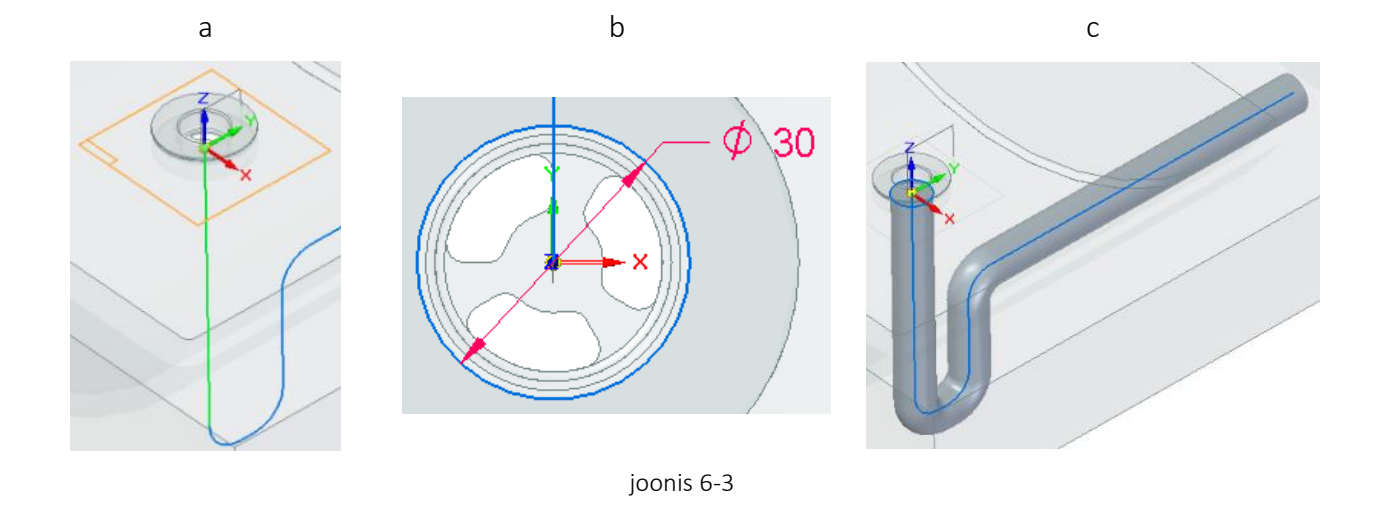

<span id="page-24-0"></span>o Valida keha seinte paksuse vahend ja määrata seinte paksuseks 1 mm [\[joonis 6-4;](#page-24-1)a]. Seejärel viidata toru otsadele [[joonis 6-4;](#page-24-1)b] ning kinnitada valik.

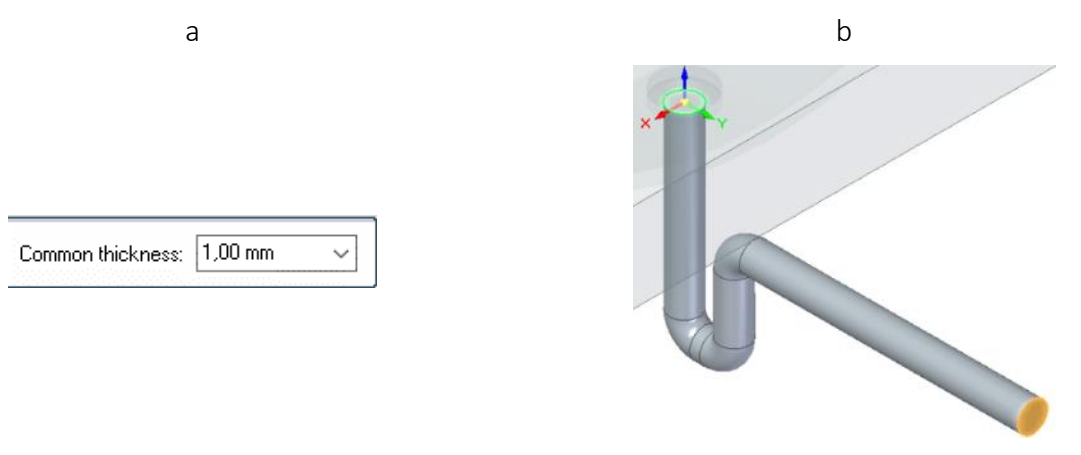

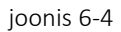

<span id="page-24-1"></span>o Alustada keha loomist *XY* teljele [\[joonis 6-5;](#page-24-2)a]. Projekteerida eskiisile toru sisemine ringjoon ning tihendite välimine ringjoon [\[joonis 6-5;](#page-24-2)b]. Sulgeda eskiis ning luua 1 mm paksune keha suunaga eskiisist allapoole [\[joonis 6-5;](#page-24-2)c].

<span id="page-24-2"></span>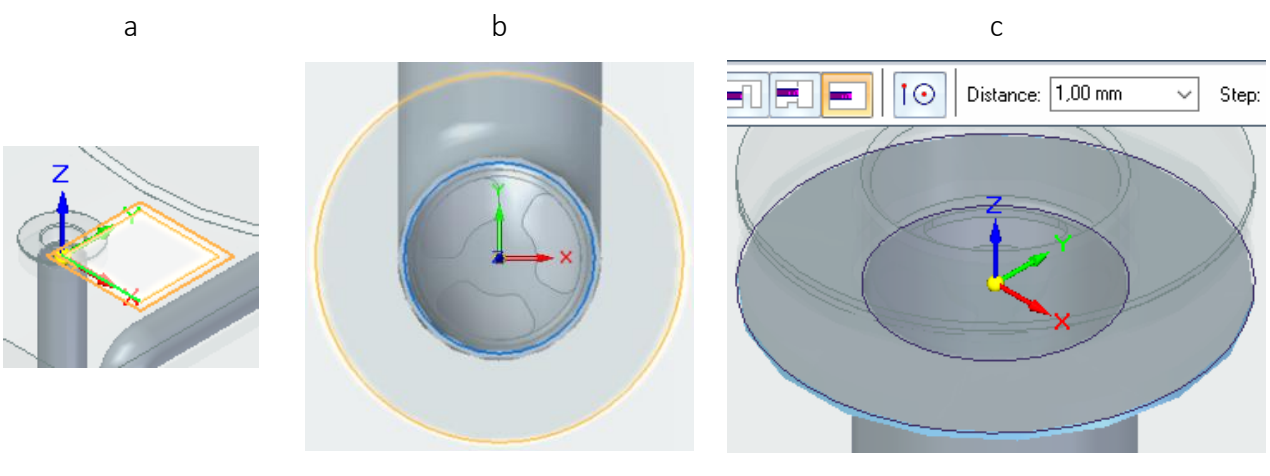

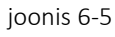

- o Alustada eskiisi loomist toru ääre alumisele tahule [[joonis 6-6;](#page-25-0)a]. Eskiisivaates keerata kaamera nõnda, et äravoolu ava muster on nähtaval. Võib olla vajalik segisti vaateväljast peita.
- o Valida eskiisi projekteerimise vahend ning tuua esile augu sisemine muster ning toru sisemine ringjoon [\[joonis 6-6;](#page-25-0)b].

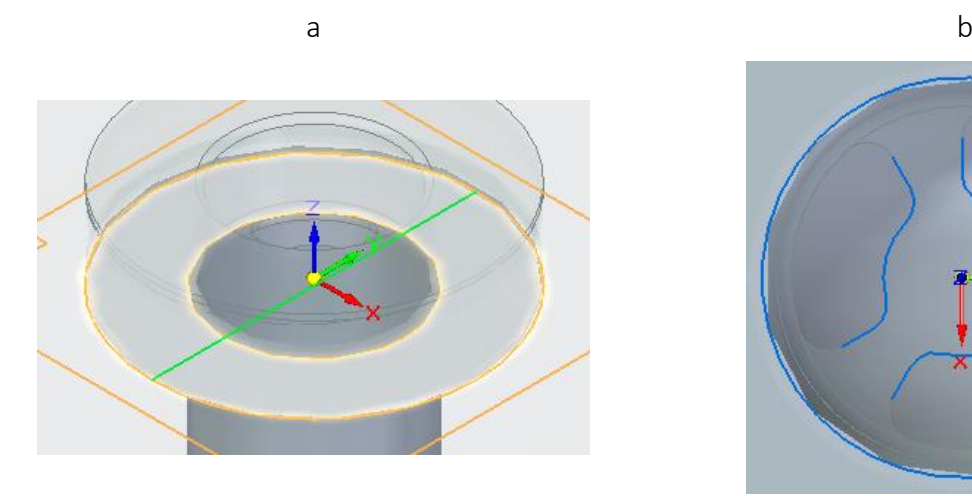

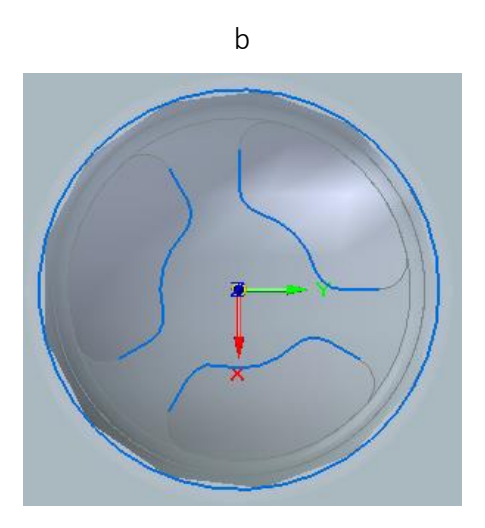

joonis 6-6

<span id="page-25-0"></span>o Tõmmata sirgjooned lõpuni välimise ringini [\[joonis 6-7;](#page-25-1)a]. Trimmida välimine ringjoon [\[joonis 6-7;](#page-25-1)b]. Seejärel luua keha tehtud eskiisi põhjal kõrgusega 5 mm toru sisse [\[joonis](#page-25-1)  [6-7;](#page-25-1)c].

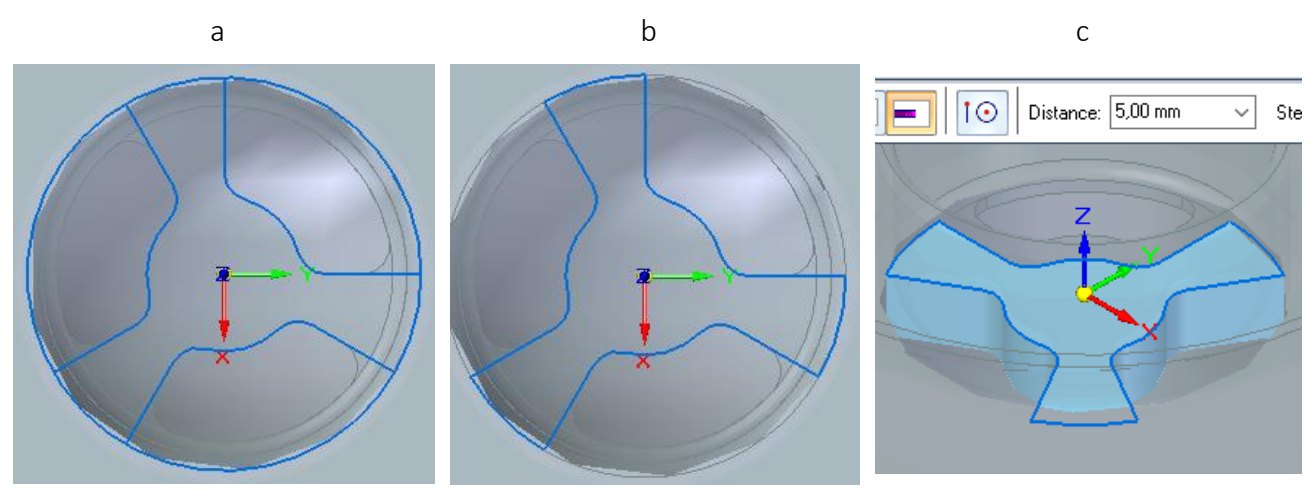

joonis 6-7

<span id="page-25-1"></span>o Salvestada koostu.

#### <span id="page-26-0"></span>7. Kruvi

Selles peatükis lõpetame koostu lisades sellele äravoolu osasid kinnitava kruvi. Valmides peaks su mudel välja nägema nagu järgneval illustratsioonil [[joonis 7-1\]](#page-26-1).

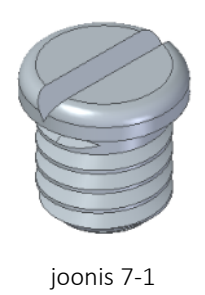

<span id="page-26-1"></span>o Luua uus osa valides *Create Part In-Place*. Valida *Offset from assembly origin* ning viidata äravoolu ava keskpunktile mõne kurvi kaudu [\[joonis 7-2](#page-26-2)]. Õigele punktile pihta saamises võib olla vajalik sisse suumida. Kinnitada valik ning salvestada osa. Kui osa on alustatud, viia tööviis traditsioonilisele.

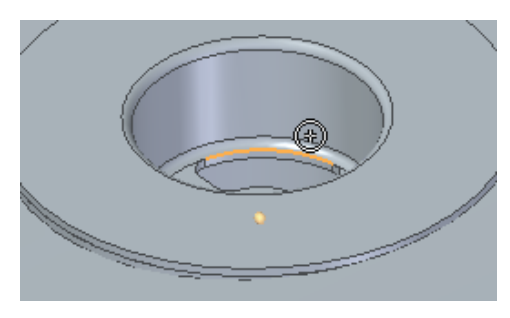

joonis 7-2

<span id="page-26-2"></span>o Alustada eskiisi loomist vertikaalsele tasapinnale. Joonistada ristkülik, mille üks nurk on telgede ristumispunktis, mõõtudega laius 5 mm jah kõrgus 2 mm [\[joonis 7-3;](#page-26-3)a]. Ümardada keskpunktist kaugeim nurk raadiusega 1 mm [\[joonis 7-3;](#page-26-3)b]. Luua pöördkeha 360 kraadi, mille teljeks on *Z* teljel asetsev külg [\[joonis 7-3;](#page-26-3)c].

<span id="page-26-3"></span>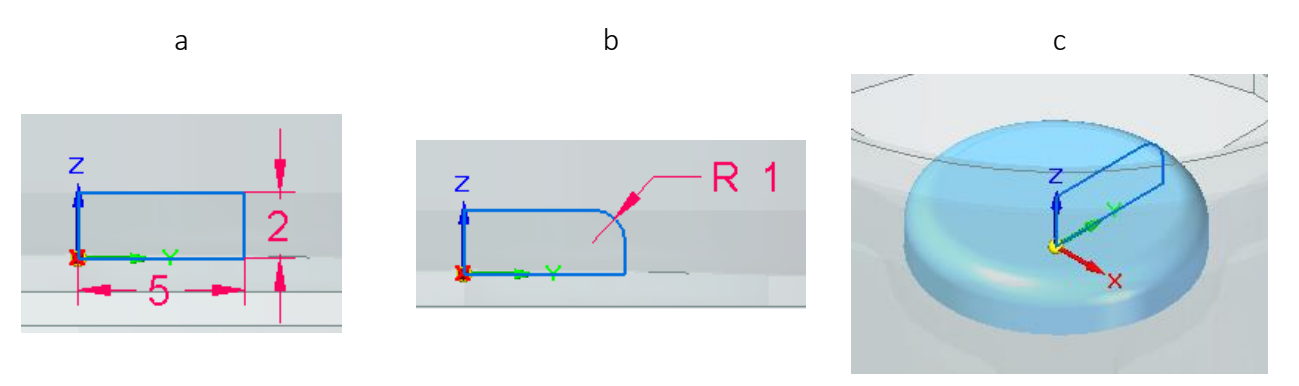

joonis 7-3

o Alustada lõike tegemist vertikaalsele tasapinnale. Ristküliku vahendite alt valida hulknurga tegemise vahend (*Polygon by Center*) [\[joonis 7-4;](#page-27-0)a]. Jätta kuju tüübiks *By Midpoint*, määrata külgede arvuks 3 ja kauguseks 0,8 mm ning paigutada selle keskkoht keha keskkoha otsa ning keerata tipp Z teljega kohakuti [\[joonis 7-4;](#page-27-0)b]. Teha lõige läbi keha [\[joonis 7-4;](#page-27-0)c].

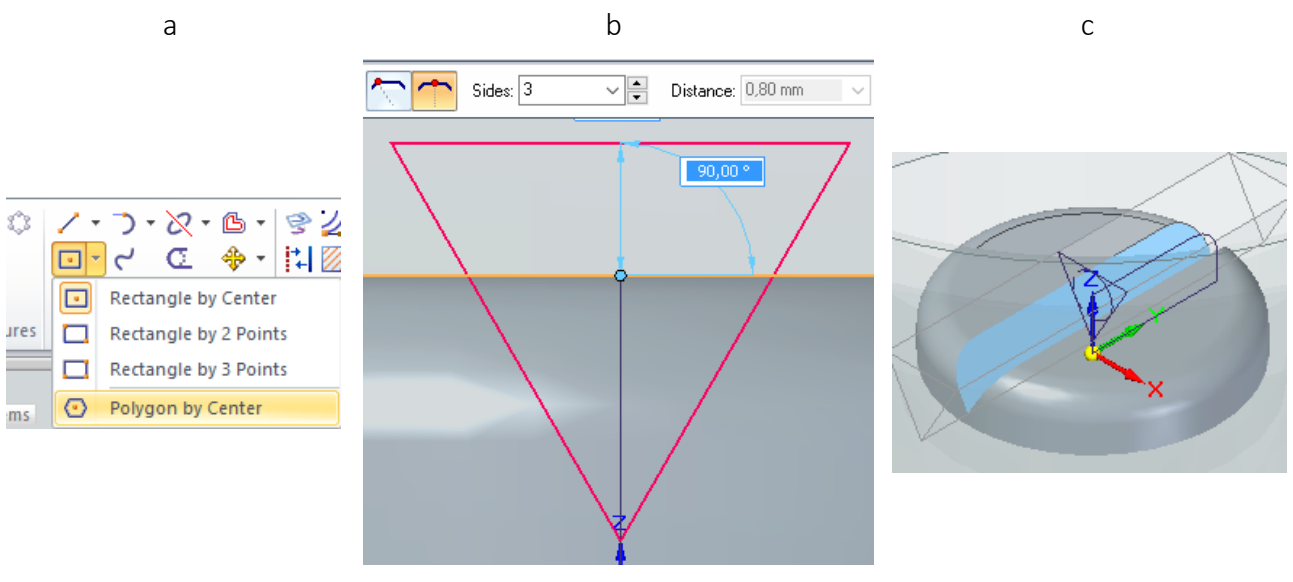

joonis 7-4

<span id="page-27-0"></span>o Alustada keha loomist horisontaalsele tasapinnale. Joonistada keskpunktist ringjoon läbimõõduga 8 mm [\[joonis 7-5;](#page-27-1)a] ning sellest keha pikkusega 8 mm suunaga alla [\[joonis](#page-27-1)  [7-5;](#page-27-1)b]. Otsale teha kantlõige (*Chamfer*) raadiusega 1 mm [\[joonis 7-5;](#page-27-1)c].

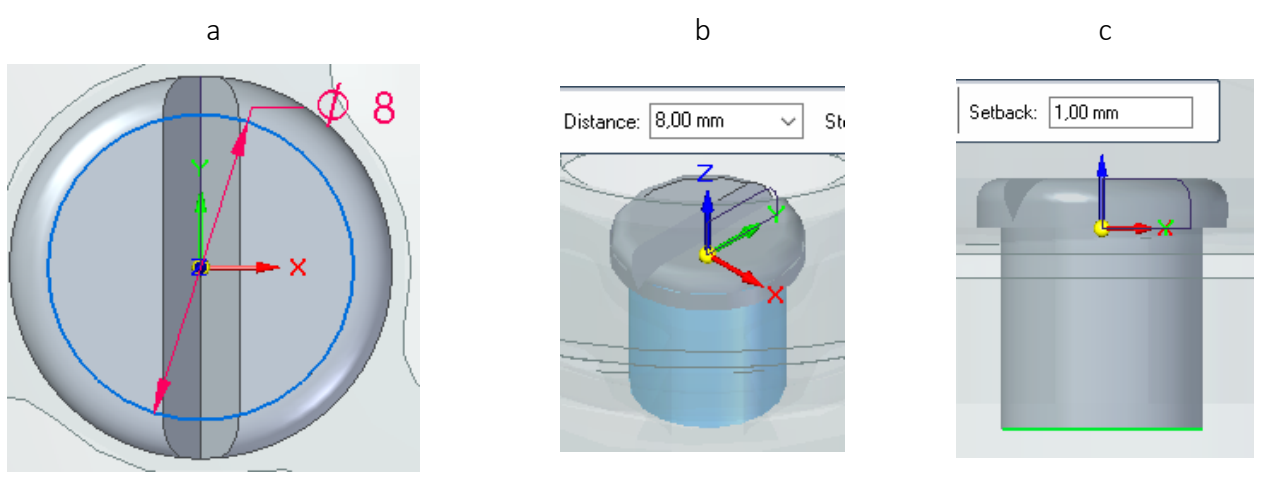

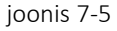

<span id="page-27-1"></span>o Alustada eskiisi loomist vertikaalsele tasapinnale. Joonistada sirgjoon kruvi alumisest keskpunktist pikkusega 7 mm. Seejärel joonistada kolmnurk (*Polygon by Center*) omadusega *By Vertex* ning suurusega 1 mm, mille keskpunkt on kohakuti joone tipuga ning kruvi äärega, kolmnurga ots suunaga keskele [[joonis 7-6\]](#page-28-0).

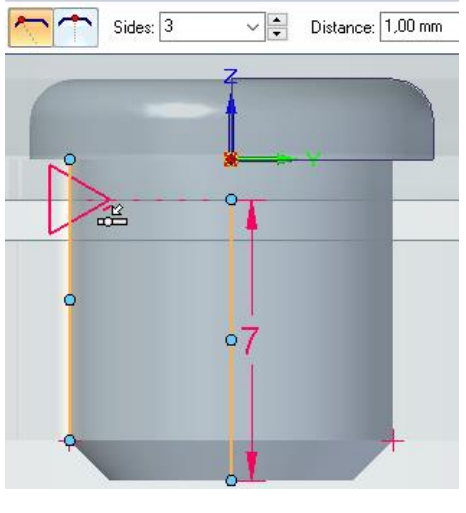

- joonis 7-6
- <span id="page-28-0"></span>o Alustada spiraalse lõike (*Helical Cutout*) [\[joonis 7-7;](#page-28-1)a] tegemist vertikaalsele tasapinnale. Viidata tehtud joonise ühele kujule, kinnitada, ning seejärel teisele joonisele. Järgmisena viidata sirgjoone tipule [\[joonis 7-7;](#page-28-1)b]. Keerdude tüübiks määrata *Axis length & Turns* ning keerdude arvuks määrata 5 [[joonis 7-7;](#page-28-1)c].

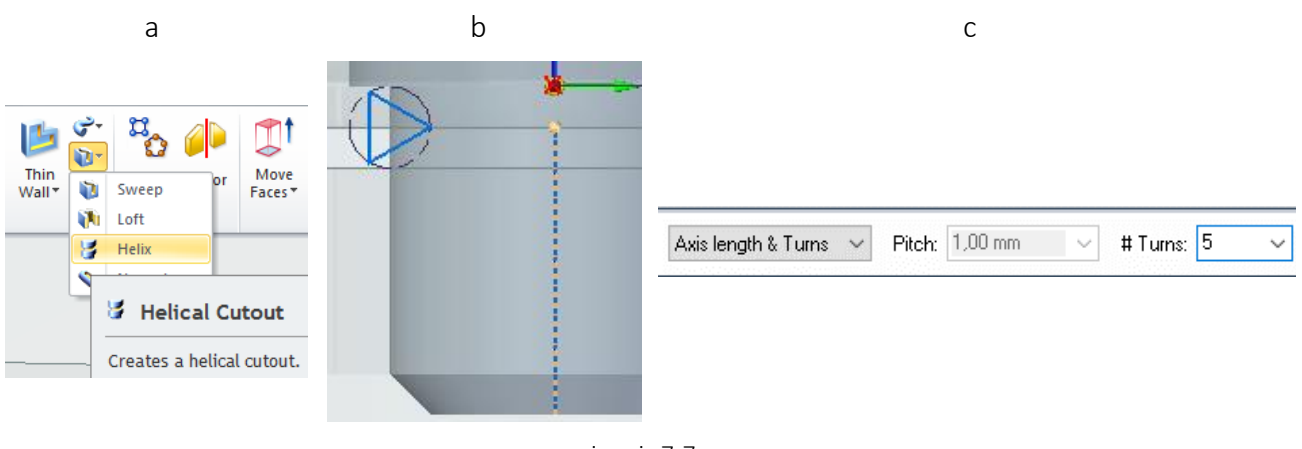

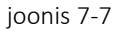

<span id="page-28-1"></span>o Keerata vaade nõnda, et keerdude alguskoht oleks nähtav [[joonis 7-8;](#page-28-2)a]. Lõigata kolmnurkse eskiisi järgi läbi kruvi [[joonis 7-8;](#page-28-2)b].

<span id="page-28-2"></span>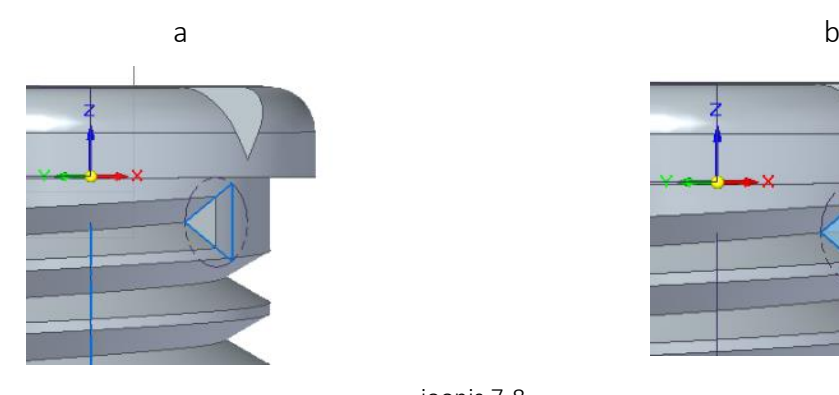

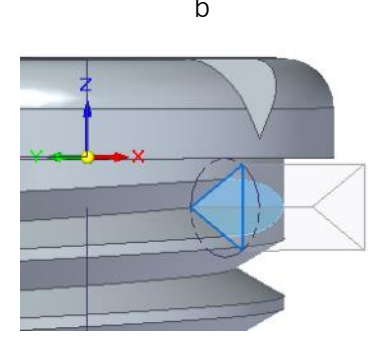

joonis 7-8

- o Väljuda osast ning kasutades *Subtract* vahendit, lõigata kruvi kuju äravoolu augu ning toru sisse.
- o Salvestada koostu.